ANNEXURE-1 Release 14.4.0.0.1 Part No. F30771-01 May 2020

> ORACLE<sup>®</sup> **FINANCIAL SERVICES**

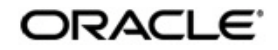

ANNEXURE-1 Oracle Financial Services Software Limited Oracle Park Off Western Express Highway Goregaon (East) Mumbai, Maharashtra 400 063 India Worldwide Inquiries: Phone: +91 22 6718 3000 Fax: +91 22 6718 3001 www.oracle.com/financialservices/

Copyright © 2020, Oracle and/or its affiliates. All rights reserved.

Oracle and Java are registered trademarks of Oracle and/or its affiliates. Other names may be trademarks of their respective owners.

U.S. GOVERNMENT END USERS: Oracle programs, including any operating system, integrated software, any programs installed on the hardware, and/or documentation, delivered to U.S. Government end users are "commercial computer software" pursuant to the applicable Federal Acquisition Regulation and agency-specific supplemental regulations. As such, use, duplication, disclosure, modification, and adaptation of the programs, including any operating system, integrated software, any programs installed on the hardware, and/or documentation, shall be subject to license terms and license restrictions applicable to the programs. No other rights are granted to the U.S. Government.

This software or hardware is developed for general use in a variety of information management applications. It is not developed or intended for use in any inherently dangerous applications, including applications that may create a risk of personal injury. If you use this software or hardware in dangerous applications, then you shall be responsible to take all appropriate failsafe, backup, redundancy, and other measures to ensure its safe use. Oracle Corporation and its affiliates disclaim any liability for any damages caused by use of this software or hardware in dangerous applications.

This software and related documentation are provided under a license agreement containing restrictions on use and disclosure and are protected by intellectual property laws. Except as expressly permitted in your license agreement or allowed by law, you may not use, copy, reproduce, translate, broadcast, modify, license, transmit, distribute, exhibit, perform, publish or display any part, in any form, or by any means. Reverse engineering, disassembly, or decompilation of this software, unless required by law for interoperability, is prohibited. The information contained herein is subject to change without notice and is not warranted to be error-free. If you find any errors, please report them to us in writing.

This software or hardware and documentation may provide access to or information on content, products and services from third parties. Oracle Corporation and its affiliates are not responsible for and expressly disclaim all warranties of any kind with respect to third-party content, products, and services. Oracle Corporation and its affiliates will not be responsible for any loss, costs, or damages incurred due to your access to or use of third-party content, products, or services.

# **Table of Contents**

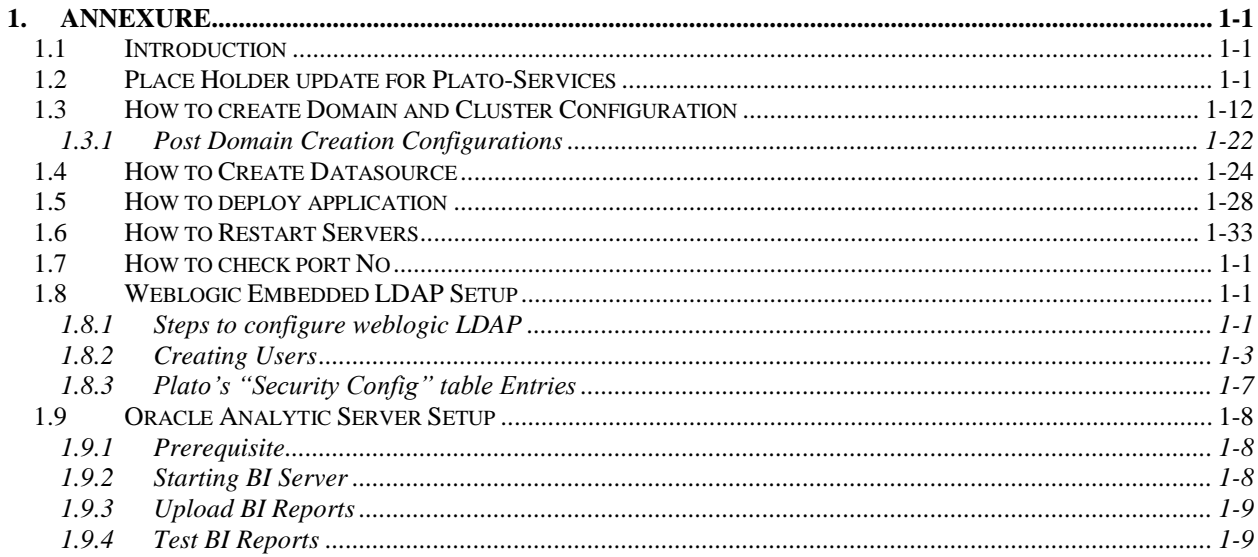

# **1. ANNEXURE**

## <span id="page-3-1"></span><span id="page-3-0"></span>**1.1 Introduction**

This documents is supporting document, while installing PLATO applications you may find reference.

# <span id="page-3-2"></span>**1.2 Place Holder update for Plato-Services**

### **a) Method 1: Via setUserOverrides.sh file**

- 1. Create a file called "**setUserOverrides.sh"** inside the Weblogic bin location
- 2. Following are the format of the setUserOverrides.sh file and the list of parameters that are to be passed in order to run the plato services properly. Below are the list of -D params(ENV Variables) which needs to be set for all the individual services.

Setting a single –Dparam:

JAVA\_OPTIONS="\${JAVA\_OPTIONS} -DParam =<ParamValue>" export JAVA\_OPTIONS

### **//Common Properties**

-Dplato.services.config.port= <CONFIG\_SERVICE\_PORT>

-Dplato.services.config.uri= http://<CONFIG\_SERVICE\_HOSTNAME>:<CONFIG\_SERVICE\_PORT>

-Deureka.client.serviceUrl.defaultZone= http://<DISCOVERY\_SERVICE\_HOST>:<DISCOVERY\_SERVICE\_PORT>/platodiscovery-service/eureka

-Dplato.services.entityservices.port= <PLATO\_ORCH\_SERVICE\_PORT>

-Dplato.service.logging.path= <LOGGING PATH>

### **//Flyway Common Placeholders**

-Dflyway.domain.placeHolders.eureka.host= <DISCOVERY\_SERVICE\_HOST>

-Dflyway.domain.placeHolders.eureka.port= <DISCOVERY\_SERVICE\_PORT>

-Dflyway.domain.placeHolders.plato-api-gateway.server.port= <API\_GATEWAY\_PORT>

-Dflyway.domain.placeHolders.zipkin.host= <ZIPKIN\_HOSTNAME>

-Dflyway.domain.placeHolders.zipkin.port= <ZIPKIN\_PORT>

### **//SMS - Needed for other services also**

-Dflyway.domain.placeHolders.sms.username= <SMS\_SCHEMA\_USERNAME>

-Dflyway.domain.placeHolders.sms.password= <SMS\_SCHEMA\_PASSWORD>

-Dflyway.domain.placeHolders.sms.jdbcUrl= <SMS\_SCHEMA\_URL>

-Dflyway.domain.placeHolders.sms.schemas= <SMS\_SCHEMA\_NAME>

### **//Plato Config Service - Needed for other services also**

-Dflyway.domain.placeHolders.plato-config.username= <PLATO\_DB\_USERNAME> -Dflyway.domain.placeHolders.plato-config.password= <PLATO\_DB\_PASSWORD>" -Dflyway.domain.placeHolders.plato-config.jdbcUrl= <PLATO\_DB\_URL> -Dflyway.domain.placeHolders.driver.className= oracle.jdbc.driver.OracleDriver -Dflyway.domain.placeHolders.plato-config.schemas= <PLATO\_DB\_SCHEMANAME>

### **//Plato Api Gateway - Needed for other services also**

-Dflyway.domain.placeHolders.api-gateway.username= <SECURITY\_DB\_USERNAME> -Dflyway.domain.placeHolders.api-gateway.password= <SECURITY\_DB\_PASSWORD> -Dflyway.domain.placeHolders.api-gateway.jdbcUrl= <SECURITY\_DB\_URL> -Dflyway.domain.placeHolders.api-gateway.schemas= <SECURITY\_SCHEMANAME> -Dflyway.domain.placeHolders.apigateway.host= <APIGATEWAY\_HOSTNAME> -Dflyway.domain.placeHolders.apigateway.port= <APIGATEWAY\_PORT> -Dflyway.domain.placeHolders.USER.STORE= <USER.STORE> -Dflyway.domain.placeHolders.LDAP.CORS.allowed.origin= <LDAP\_CORS> -Dflyway.domain.placeHolders.LDAP.credential.SALT= <LDAP\_CREDENTIALS\_SALT> -Dflyway.domain.placeHolders.JWT.EXPIRY.seconds= <JWT\_EXPIRY\_SECONDS> -Dflyway.domain.placeHolders.LDAP.url = <LDAP\_SERVER\_URL > -Dflyway.domain.placeHolders.LDAP.userId = <LDAP\_SERVER\_USER> -Dflyway.domain.placeHolders.LDAP.server.base = <LDAP\_SERVER\_BASE> -Dflyway.domain.placeHolders.LDAP.server.credential = <LDAP\_CREDENTIALS> -Dflyway.domain.placeHolders.LDAP.usersearch.base = <LDAP\_USER\_BASE> -Dflyway.domain.placeHolders LDAP.user.prefix = <LDAP\_USER\_PREFIX> -Dflyway.domain.placeHolders.LDAP.provider = <LDAP\_PROVIDER> -Dflyway.domain.placeHolders.TOKEN.autoregenerate = <TOKEN\_AUTOREGENERATION> -Dflyway.domain.placeHolders.SSO.enabled = <SSO\_ENABLED>

-Dflyway.domain.placeHolders.TOKEN.regeneration.enabled = <TOKEN\_ALWAYSNEW\_GENERATION >

### **//Plato Discovery Service**

-Dflyway.domain.placeHolders.plato-discovery-service.server.port=<DISCOVERY\_SERVICE\_PORT>

### **//Plato UI-Config Services**

-Dflyway.domain.placeHolders.plato-ui-config-services.server.port=<UICONFIG\_SERVICE\_PORT>

-Dflyway.domain.placeHolders.plato-ui-config.username=<UICONFIG\_SCHEMA\_USERNAME>

-Dflyway.domain.placeHolders.plato-ui-config.password=<UICONFIG\_SCHEMA\_PASSWORD>

-Dflyway.domain.placeHolders.plato-ui-config.jdbcUrl=<UICONFIG\_SCHEMA\_URL>

-Dflyway.domain.placeHolders.plato-ui-config.schemas=<UICONFIG\_SCHEMA\_NAME>

### **//Plato Feed Services**

-Dflyway.domain.placeHolders.plato-feed-services.feed.upload.directory=<FEED\_SERVICE\_UPLOAD\_PATH>

-Dflyway.domain.placeHolders.plato-feed-services.server.port=<FEED\_SERVICE\_PORT>

-Dflyway.domain.placeHolders.plato-feed-services.username=<FEED\_DB\_USERNAME>

-Dflyway.domain.placeHolders.plato-feed-services.password=<FEED\_DB\_PASSWORD>

-Dflyway.domain.placeHolders.plato-feed-services.jdbcUrl=<FEED\_DB\_URL>

-Dflyway.domain.placeHolders.plato-feed-services.schemas=<FEED\_SCHEMA\_NAME>

### **//Plato Batch Server**

-Dflyway.domain.placeHolders.plato-batch-server.server.port=<BATCH\_SERVER\_PORT>

-Dflyway.domain.placeHolders.plato-batch-server.plato.eventhub.kafka.brokers=<EVETNHUB\_KAFKA\_BROKERS>

-Dflyway.domain.placeHolders.plato-batch-server.plato.eventhub.zk.nodes=<ZK\_NODES>

-Dflyway.domain.placeHolders.plato-batch-server.username=<BATCH\_SCHEMA\_USERNAME>

-Dflyway.domain.placeHolders.plato-batch-server.password=<BATCH\_SCHEMA\_PASSWORD>

-Dflyway.domain.placeHolders.plato-batch-server.jdbcUrl=<BATCH\_SCHEMA\_URL>

-Dflyway.domain.placeHolders.plato-batch-server.schemas=<BATCH\_SCHEMA\_NAME>

### **// Plato-Alerts-Management-Services**

-Dflyway.domain.placeHolders.plato-alerts-management-services.server.port=<ALERTS-MANAGEMENT-SERVER-PORT>

-Dflyway.domain.placeHolders.plato-alerts-managementservices.plato.eventhub.kafka.brokers=<EVETNHUB\_KAFKA\_BROKERS>

-Dflyway.domain.placeHolders.plato-alerts-management-services.plato.eventhub.zk.nodes=<ZK\_NODES>

-Dflyway.domain.placeHolders.plato-alerts-management-services.username=<ALERTS\_SCHEMA\_USERNAME>

-Dflyway.domain.placeHolders.plato-alerts-management-services.password=<ALERTS\_SCHEMA\_PASSWORD>

-Dflyway.domain.placeHolders.plato-alerts-management-services.jdbcUrl=<ALERTS\_SCHEMA\_URL>

-Dflyway.domain.placeHolders.plato-alerts-management-services.schemas=<ALERTS\_SCHEMA\_NAME>

### **//Plato Orch Service**

-Dflyway.domain.placeHolders.plato-orch-service.server.port=<ORCH\_SERVICE\_PORT>

-Dflyway.domain.placeHolders. plato-orchestrator.hostname=<CONDUCTOR-EUREKA-HOSTNAME >

### **//Conductor**

-Dconductor.properties=<CONDUCTOR\_CONFIG\_FILE\_PATH>

### //**Common core NLP services**

-Dflyway.domain.placeholders.cmc-nlp-annotator-services.server.port=<CMC\_NLP\_ANNOTATOR\_SERVICES\_PORT>

-Dflyway.domain.placeholders.cmc-nlp-dashboard-widget-

services.server.port=<CMC\_NLP\_DASHBOARD\_SERVICES\_PORT>

-Dflyway.domain.placeholders.cmc-nlp-model-mngmnt-services.server.port=<CMC\_NLP\_MODEL\_MANGEMENT\_PORT>

-Dflyway.domain.placeholders.cmc-nlp-online-processing-services.server.port=<CMC\_NLP\_ONLINE\_PROCESSING\_PORT>

-Dflyway.domain.placeholders.cmc-nlp-tag-maint-services.server.port=<CMC\_NLP\_TAG\_MAINTENANCE\_PORT>

-Dflyway.domain.placeholders.cmc-nlp-text-extraction-services.server.port=<CMC\_NLP\_TEXT\_EXTRACTION\_PORT>

-Dflyway.domain.placeholders.cmc-nlp-txn-log-services.server.port=<CMC\_NLP\_TXN\_LOG\_SERVICES\_PORT>

-Dflyway.domain.placeholders.cmc-nlp-util-services.server.port=<CMC\_NLP\_UTIL\_SERVICES\_PORT>

### // **Common core NLP Poller service**

-Dflyway.domain.placeholders.cmc-fc-ai-ml-services.server.port=<Server\_Port> -Dflyway.domain.placeholders.cmc-fc-ai-ml-services.server.postingPath=<Posting\_Path> -Dflyway.domain.placeholders.cmc-fc-ai-ml-services.server.pollingPath=<Polling\_Path> -Dflyway.domain.placeholders.cmc-fc-ai-ml-services.server.pollingEmail=<Polling\_Email> -Dflyway.domain.placeholders.cmc-fc-ai-ml-services.server.emailServerHost=<Email\_Server\_Host> -Dflyway.domain.placeholders.cmc-fc-ai-ml-services.server.emailServerPort=<Email\_Server\_PORT> -Dflyway.domain.placeholders.cmc-fc-ai-ml-services.server.pollingFrequency=<Polling\_Frequency> -Dflyway.domain.placeholders.cmc-fc-ai-ml-services.server.pollerInitialDelay=<Poller\_Initial\_Delay> -Dflyway.domain.placeholders.cmc-fc-ai-ml-services.server.emailPassword=<Poller\_Email\_Password>

### **b) Method 2: Via passing the -D params in the Server start argument**

All the above mentioned -D parameters can be passed via Server start argument in respective managed server.

### **Step 1:**

Go to the Server Configuration tab and click on the managed server to which you want to pass the values.

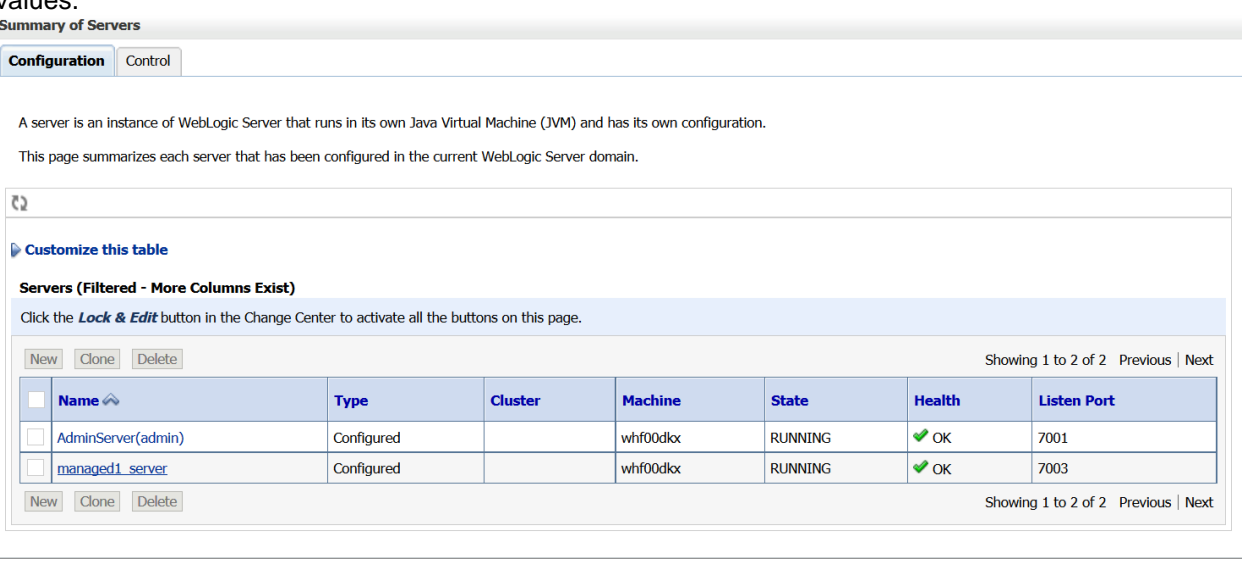

### **Step 2:**

In the next screen, go to the Server start tab.

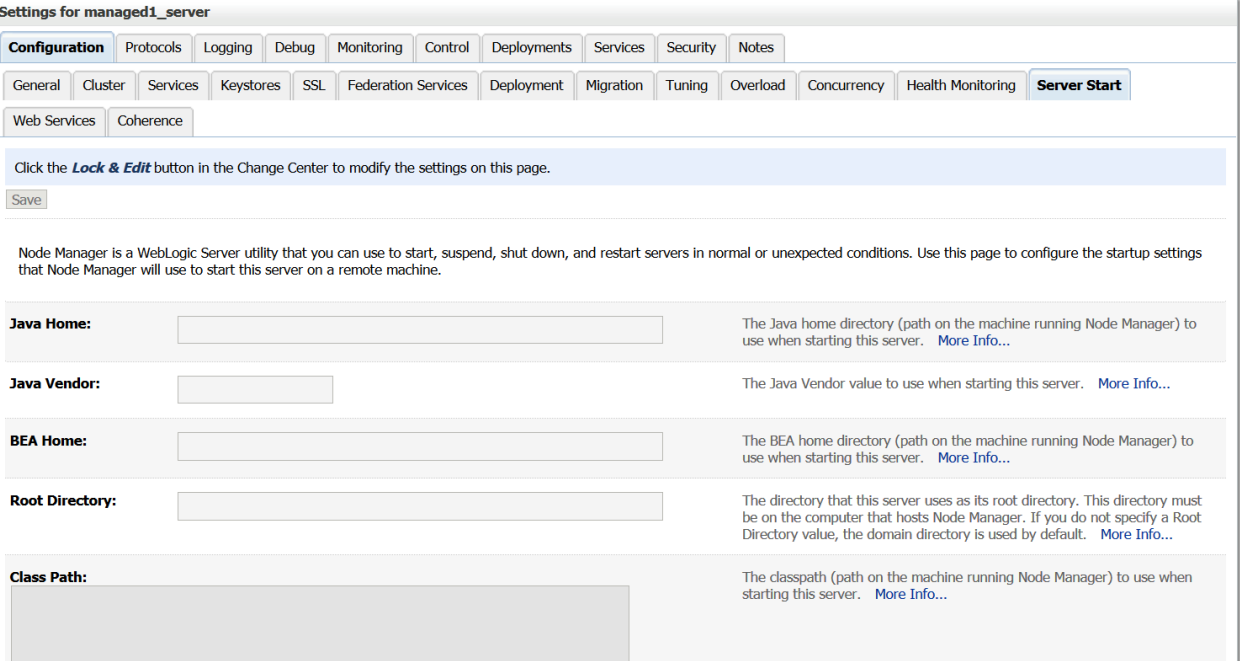

### **Step 3:**

Edit the Arguments tab and pass all the environment parameters required for the service to run.

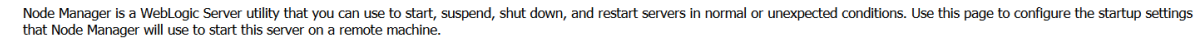

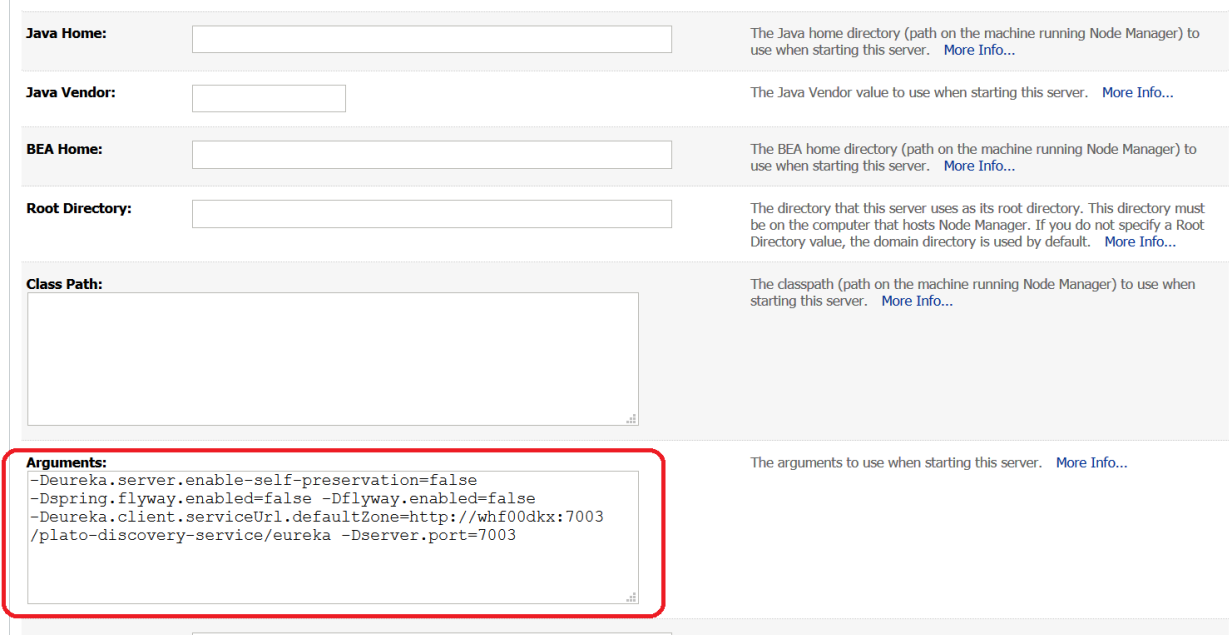

### **Step 4:**

Save the configuration and restart the managed server. Thereafter the service can be started or deployed properly.

### **c) Method 3: Using env files and setUserOverrides.sh file**

### **Step 1:**

Copy the setUserOverrides.sh file to each of the <domain>/bin folder. The example of the file is given below.

```
#!/bin/bash
# shellcheck disable=SC1090
# Common functions
set -e -x
config_file=""
PLATO_CONFIG_MANAGED_SERVER_NAME=""
# This file is used only for PLATO-CONFIG service
plato_config_file="${DOMAIN_HOME}/bin/plato-config-deploy.env"
# This file is used for rest of the services
domain_config_file="${DOMAIN_HOME}/bin/domain-config-deploy.env"
if [ -f "$plato_config_file" ] ; then
 PLATO_CONFIG_MANAGED_SERVER_NAME=`cat ${DOMAIN_HOME}/bin/plato-config-
deploy.env | grep "PLATO_CONFIG_MANAGED_SERVER_NAME" | cut -d'=' -f2`
fi
if [ "${SERVER_NAME}" = "${PLATO_CONFIG_MANAGED_SERVER_NAME}" ] ; then
  # This will get executed only for Plato-config service entries
  config_file="${plato_config_file}"
else
  # This will get executed for all other services
  config_file="${domain_config_file}"
fi
if [ -f "$config_file" ]
then
 while read -r prop || [ -n "$prop" ]
  do
   case "$prop" in \#*) continue ;; esac
   if [ -z "${prop}" ]; then
    continue
   else
    PLACEHOLDERS=${PLACEHOLDERS}" "$(echo -D$prop)
    PLACEHOLDERS="${PLACEHOLDERS}"
   fi
  done < "$config_file"
else
 echo "$config file not found. please provide the property file to set -D parameter"
  exit 1
fi
PLACEHOLDERS="${PLACEHOLDERS}"
JAVA_OPTIONS="${JAVA_OPTIONS}${PLACEHOLDERS}"
export JAVA_OPTIONS
echo "${JAVA_OPTIONS}"
```
### **Step 2: Need to place the env files containing all the key value pairs of the D params in the respective <domain>/env folder**

The plato-config-deploy.env file contains all the key value pairs specific only to the plato-configservice and need to be placed in the bin folder of the plato-domain.

The domain-config-deploy.env file contains the key-value pairs for the rest of the services and should be placed in each <domain>/bin folder.

The sample for each of the files are given below: **plato-config-deploy.env**

### Managed server name of plato-config service ### PLATO\_CONFIG\_MANAGED\_SERVER\_NAME=

### plato config flyway connection entries ### flywayTask=migrate flyway.enabled=true spring.flyway.enabled=false plato-config.flyway.domain.db.username= plato-config.flyway.domain.db.password= plato-config.flyway.domain.db.jdbcUrl= plato-config.flyway.domain.schemas= plato-

config.flyway.domain.locations=db/migration/domain/plato,db/migration/domain/sms,db/migration/ domain/cmc,db/migration/domain/obvam

#### Kafka properties for all services #### flyway.domain.placeholders.plato.eventhub.broker.hosts= flyway.domain.placeholders.plato.eventhub.zookeper.hosts=

### common entries for all services ### flyway.domain.placeholders.driver.className=oracle.jdbc.driver.OracleDriver

### eureka entries for all services ### flyway.domain.placeholders.eureka.host= flyway.domain.placeholders.eureka.port=

### zipkin entries for all services ### flyway.domain.placeholders.zipkin.host= flyway.domain.placeholders.zipkin.port=

### plato config flyway placeholder entries ### flyway.domain.placeholders.plato-config.username= flyway.domain.placeholders.plato-config.password= flyway.domain.placeholders.plato-config.jdbcUrl= flyway.domain.placeholders.plato-config.schemas= flyway.domain.placeholders.plato-config.sessionIdleTimeout= flyway.domain.placeholders.plato-config.sessionIdleWarningTime= flyway.domain.placeholders.plato-config.environment=

### plato api-gateway flyway placeholder entries ### flyway.domain.placeholders.api-gateway.host= flyway.domain.placeholders.api-gateway.username= flyway.domain.placeholders.api-gateway.password= flyway.domain.placeholders.api-gateway.jdbcUrl=

flyway.domain.placeholders.api-gateway.schemas= flyway.domain.placeholders.plato-api-gateway.server.port=

### plato api-gateway LDAP flyway placeholder entries ### flyway.domain.placeholders.USER.STORE= flyway.domain.placeholders.LDAP.CORS.allowed.origin= flyway.domain.placeholders.LDAP.credential.SALT= flyway.domain.placeholders.JWT.EXPIRY.seconds= flyway.domain.placeholders.LDAP.url= flyway.domain.placeholders.LDAP.userId= flyway.domain.placeholders.LDAP.server.base= flyway.domain.placeholders.LDAP.server.credential= flyway.domain.placeholders.LDAP.usersearch.base= flyway.domain.placeholders.LDAP.user.prefix= # Allowed values for LDAP provider are: EMBEDDED\_WEBLOGIC, PLATO # If LDAP is running in weblogic then value should be EMBEDDED WEBLOGIC # If spring based LDAP(which is run through a jar provided) is used, then the value should be PLATO flyway.domain.placeholders.LDAP.provider= flyway.domain.placeholders.TOKEN.autoregenerate= flyway.domain.placeholders.SSO.enabled= flyway.domain.placeholders.TOKEN.regeneration.enabled=

### plato-ui-config flyway placeholder entries ### flyway.domain.placeholders.plato-ui-config.username= flyway.domain.placeholders.plato-ui-config.password= flyway.domain.placeholders.plato-ui-config.jdbcUrl= flyway.domain.placeholders.plato-ui-config.schemas= flyway.domain.placeholders.plato-ui-config-services.server.port= flyway.domain.placeholders.apigateway.host= flyway.domain.placeholders.apigateway.port=

### plato-discovery flyway placeholder entries ### flyway.domain.placeholders.plato-discovery-service.server.port=

### plato-orch flyway placeholder entries ### flyway.domain.placeholders.plato-orch-service.server.port= flyway.domain.placeholders.plato-orchestrator.hostname=

### plato-feed flyway placeholder entries ### flyway.domain.placeholders.plato-feed-services.username= flyway.domain.placeholders.plato-feed-services.password= flyway.domain.placeholders.plato-feed-services.jdbcUrl= flyway.domain.placeholders.plato-feed-services.jndi=jdbc/PLATOFEED flyway.domain.placeholders.plato-feed-services.schemas= flyway.domain.placeholders.plato-feed-services.feed.upload.directory= flyway.domain.placeholders.plato-feed-services.server.port=

### plato-batch flyway placeholder entries ### flyway.domain.placeholders.plato-batch-server.username= flyway.domain.placeholders.plato-batch-server.password= flyway.domain.placeholders.plato-batch-server.jdbcUrl= flyway.domain.placeholders.plato-batch-server.schemas= flyway.domain.placeholders.plato-batch-server.server.port= flyway.domain.placeholders.plato-batch-server.plato.eventhub.kafka.brokers= flyway.domain.placeholders.plato-batch-server.plato.eventhub.zk.nodes= flyway.domain.placeholders.plato-batch-server.jndi=jdbc/PLATOBATCH

### plato-alerts-management flyway placeholder entries ### flyway.domain.placeholders.plato-alerts-management-services.username= flyway.domain.placeholders.plato-alerts-management-services.password= flyway.domain.placeholders.plato-alerts-management-services.jdbcUrl= flyway.domain.placeholders.plato-alerts-management-services.schemas= flyway.domain.placeholders.plato-alerts-management-services.server.port=

### sms flyway placeholder entries ### flyway.domain.placeholders.sms-core-services.server.port= flyway.domain.placeholders.sms.username= flyway.domain.placeholders.sms.password= flyway.domain.placeholders.sms.jdbcUrl= flyway.domain.placeholders.sms.schemas=

### cmncore flyway placeholder entries ### flyway.domain.placeholders.cmncore.username= flyway.domain.placeholders.cmncore.password= flyway.domain.placeholders.cmncore.jdbcUrl= flyway.domain.placeholders.cmncore.schemas= flyway.domain.placeholders.cmc-corebanking-adapter-service.server.port= flyway.domain.placeholders.cmc-currency-services.server.port= flyway.domain.placeholders.cmc-account-services.server.port= flyway.domain.placeholders.cmc-base-services.server.port= flyway.domain.placeholders.cmc-external-virtual-account-services.server.port= flyway.domain.placeholders.cmc-branch-services.server.port= flyway.domain.placeholders.cmc-customer-services.server.port= flyway.domain.placeholders.cmc-external-chart-account-services.server.port= flyway.domain.placeholders.cmc-external-system-services.server.port= flyway.domain.placeholders.cmc-advice-services.server.port= flyway.domain.placeholders.cmc-facilities-services.server.port= flyway.domain.placeholders.cmc-txn-code-services.server.port= flyway.domain.placeholders.cmc-settlement-services.server.port= flyway.domain.placeholders.cmc-businessoverrides-services.server.port= flyway.domain.placeholders.cmc-resource-segment-orchestrator-service.server.port= flyway.domain.placeholders.cmc-screenclass-services.server.port= flyway.domain.placeholders.cmc-datasegment-services.server.port= flyway.domain.placeholders.cmc-settlements-services.server.port= flyway.domain.placeholders.cmc-transactioncontroller-services.server.port= flyway.domain.placeholders.cmc-report-services.server.port= flyway.domain.placeholders.cmc-nlp-annotator-services.server.port= flyway.domain.placeholders.cmc-nlp-dashboard-widget-services.server.port= flyway.domain.placeholders.cmc-nlp-model-mngmnt-services.server.port= flyway.domain.placeholders.cmc-nlp-online-processing-services.server.port= flyway.domain.placeholders.cmc-nlp-tag-maint-services.server.port= flyway.domain.placeholders.cmc-nlp-text-extraction-services.server.port= flyway.domain.placeholders.cmc-nlp-txn-log-services.server.port= flyway.domain.placeholders.cmc-nlp-util-services.server.port= flyway.domain.placeholders.cmc-batch-services.server.port= flyway.domain.placeholders.cmc-fc-ai-ml-services.server.port= flyway.domain.placeholders.cmc-fc-ai-ml-services.postingPath= flyway.domain.placeholders.cmc-fc-ai-ml-services.pollingEmail= flyway.domain.placeholders.cmc-fc-ai-ml-services.emailServerPort= flyway.domain.placeholders.cmc-fc-ai-ml-services.emailServerHost= flyway.domain.placeholders.cmc-fc-ai-ml-services.pollingFrequency= flyway.domain.placeholders.cmc-fc-ai-ml-services.pollerInitialDelay= flyway.domain.placeholders.cmc-fc-ai-ml-services.emailPassword= flyway.domain.placeholders.cmc-fc-ai-ml-services.pollingPath=

### biPublisher related cmc-report-service entries ### flyway.domain.placeholders.weblogic.userid= flyway.domain.placeholders.weblogic.password= flyway.domain.placeholders.biPublisher.host= flyway.domain.placeholders.biPublisher.port= flyway.domain.placeholders.runReportTemplate= flyway.domain.placeholders.emailTemplate= flyway.domain.placeholders.dms.host= flyway.domain.placeholders.dms.port=

### flyway jndi connection details for shared services placeholder entries ### flyway.domain.placeholders.plato.jndi=jdbc/PLATO flyway.domain.placeholders.plato-config.jndi=jdbc/PLATO flyway.domain.placeholders.plato-sec.jndi=jdbc/PLATO\_SECURITY flyway.domain.placeholders.plato-ui-config.jndi=jdbc/PLATO\_UI\_CONFIG flyway.domain.placeholders.sms.jndi=jdbc/sms flyway.domain.placeholders.cmncore.jndi=jdbc/CMNCORE

### flyway jndi connection details for obvam services placeholder entries ### flyway.domain.placeholders.eie.jndi=jdbc/EIE flyway.domain.placeholders.eie.server.port= flyway.domain.placeholders.eie.schemas=

flyway.domain.placeholders.elm.jndi=jdbc/ELM flyway.domain.placeholders.elm.server.port= flyway.domain.placeholders.elm.schemas=

flyway.domain.placeholders.vam.jndi=jdbc/VAM flyway.domain.placeholders.vam.server.port= flyway.domain.placeholders.vam.schemas=

flyway.domain.placeholders.vac.jndi=jdbc/VAC flyway.domain.placeholders.vac.server.port= flyway.domain.placeholders.vac.schemas=

flyway.domain.placeholders.vab.jndi=jdbc/VAB flyway.domain.placeholders.vab.server.port= flyway.domain.placeholders.vab.schemas=

flyway.domain.placeholders.vae.jndi=jdbc/VAE flyway.domain.placeholders.vae.server.port= flyway.domain.placeholders.vae.schemas=

flyway.domain.placeholders.eda.jndi=jdbc/EDA flyway.domain.placeholders.eda.server.port= flyway.domain.placeholders.eda.schemas=

flyway.domain.placeholders.vai.jndi=jdbc/VAI flyway.domain.placeholders.vai.server.port= flyway.domain.placeholders.vai.schemas=

flyway.domain.placeholders.van.jndi=jdbc/VAN flyway.domain.placeholders.van.server.port= flyway.domain.placeholders.van.schemas=

flyway.domain.placeholders.vap.jndi=jdbc/VAP flyway.domain.placeholders.vap.server.port= flyway.domain.placeholders.vap.schemas=

flyway.domain.placeholders.vas.jndi=jdbc/VAS flyway.domain.placeholders.vas.server.port= flyway.domain.placeholders.vas.schemas=

flyway.domain.placeholders.vat.jndi=jdbc/VAT flyway.domain.placeholders.vat.server.port= flyway.domain.placeholders.vat.schemas=

flyway.domain.placeholders.vaj.server.port=

### generic entries for all services ### spring.cloud.config.uri= apigateway.url= service.logging.environment= service.logging.path=

### **domain-config-deploy.env**

### domain config flyway connection entries ### flywayTask=migrate flyway.enabled=true spring.flyway.enabled=false

### generic entries for all services ### spring.cloud.config.uri= apigateway.url= service.logging.environment= service.logging.path=

## <span id="page-14-0"></span>**1.3 How to create Domain and Cluster Configuration**

### **[Note: Name need not to be same as provided in Screenshot.]**

- 1. Go to */oracle\_common/common/bin* and run config.cmd (or .sh if operating system is linux) and below the below screen shots to create domain with required cluster and server configurations.
- 2. Select **create a new domain** and **provide domain name**. e.g. "**platoinfra\_domain**"

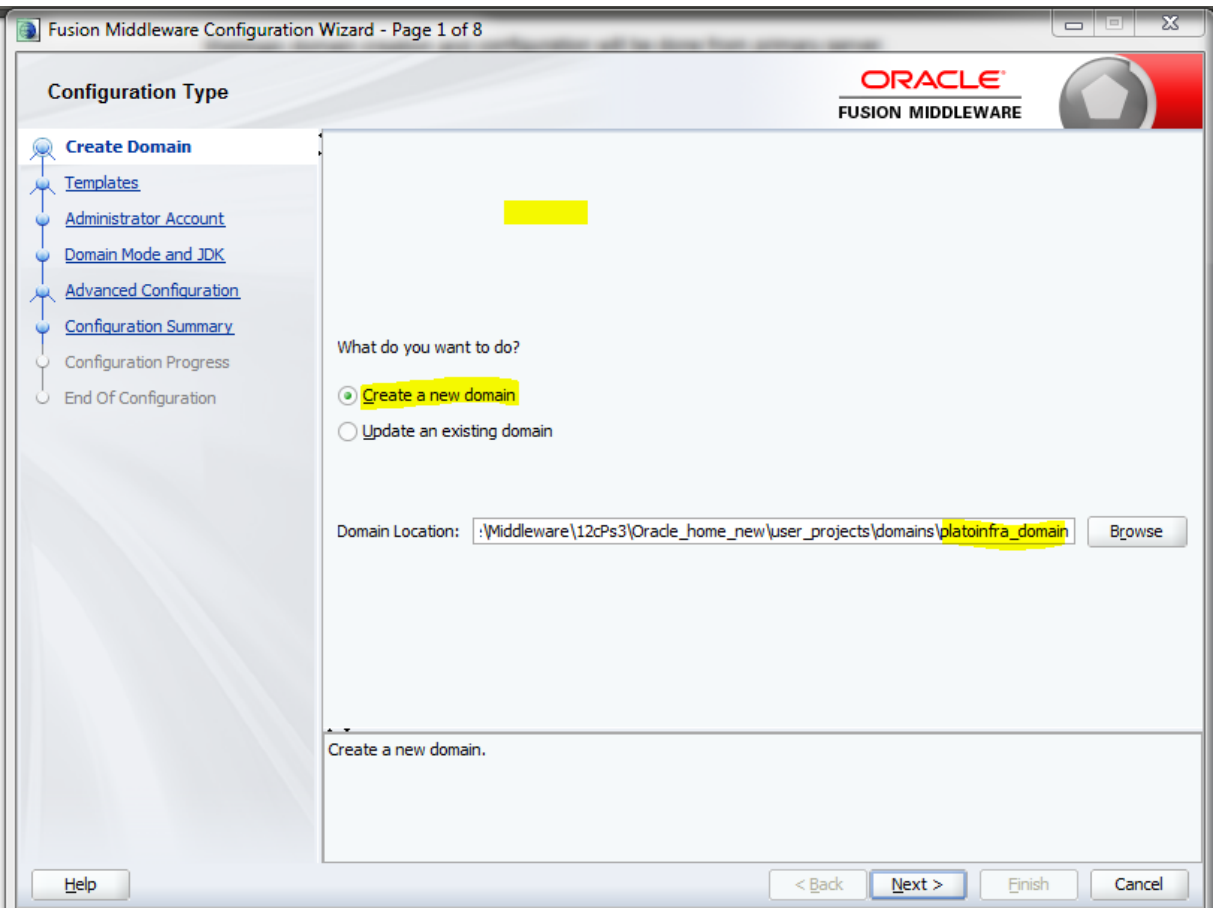

3. Click **next** to create simple domain with default templates.

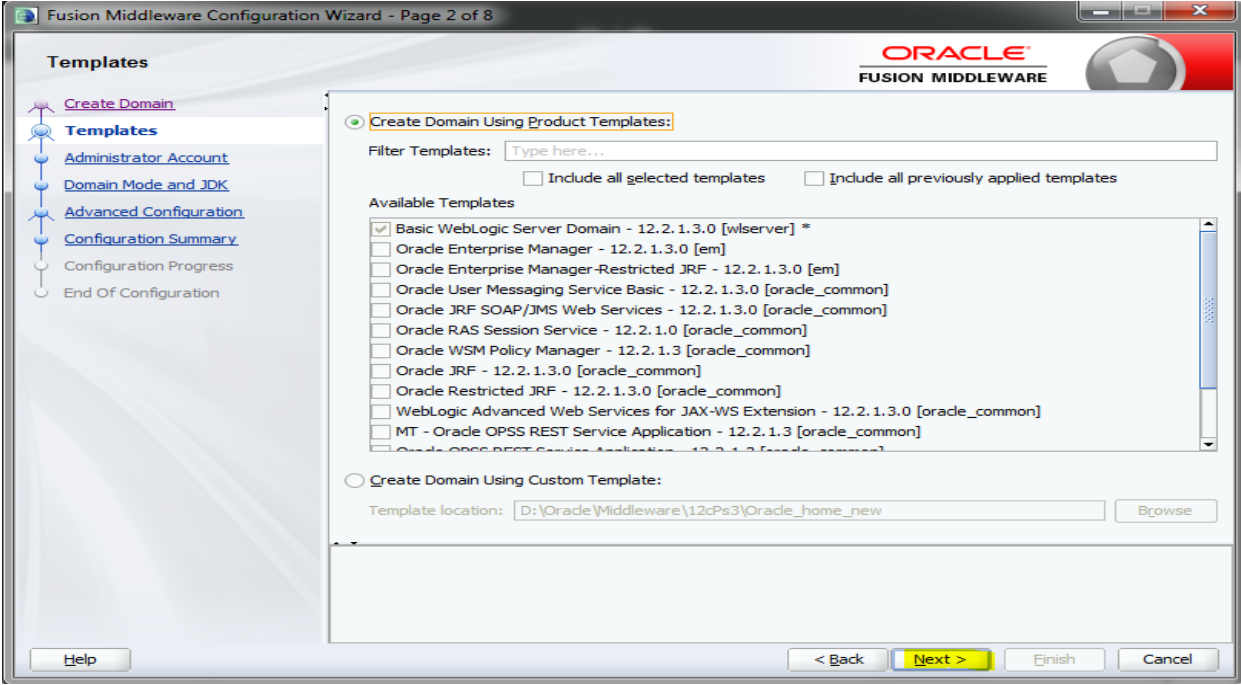

4. Set password and confirm, click **next** to proceed.

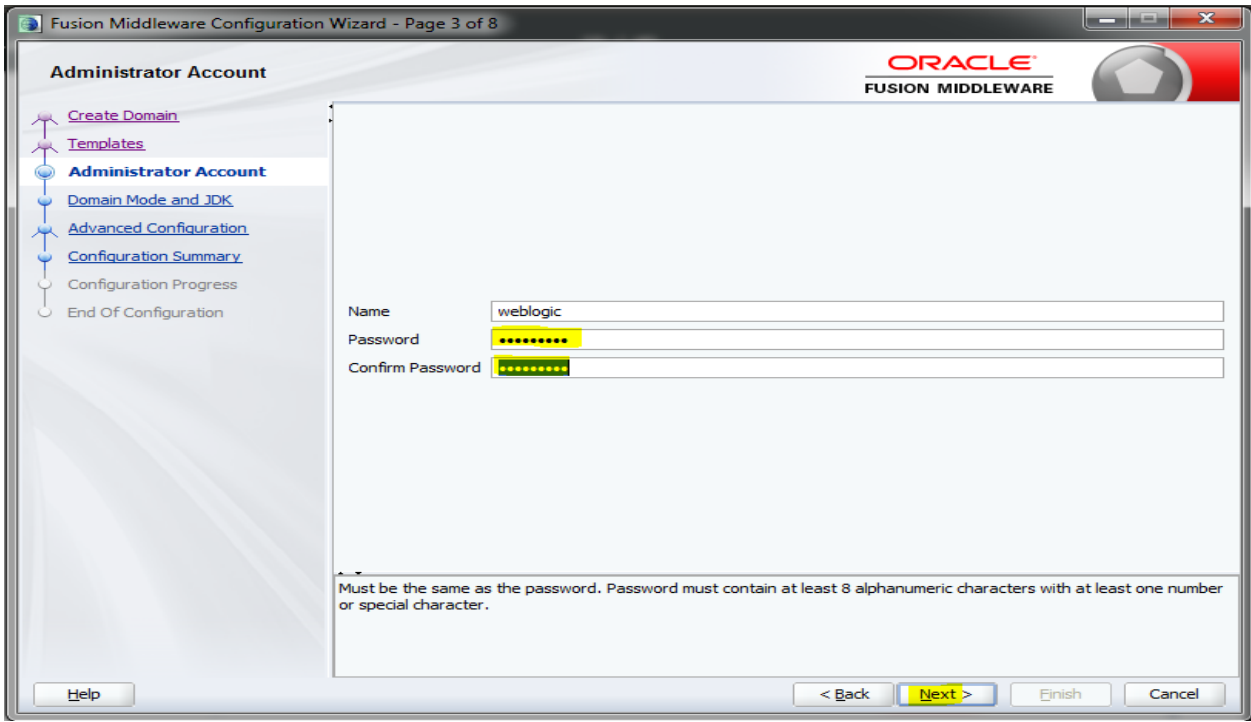

## 5. Select Domain mode as **Production** and select **jdk**.

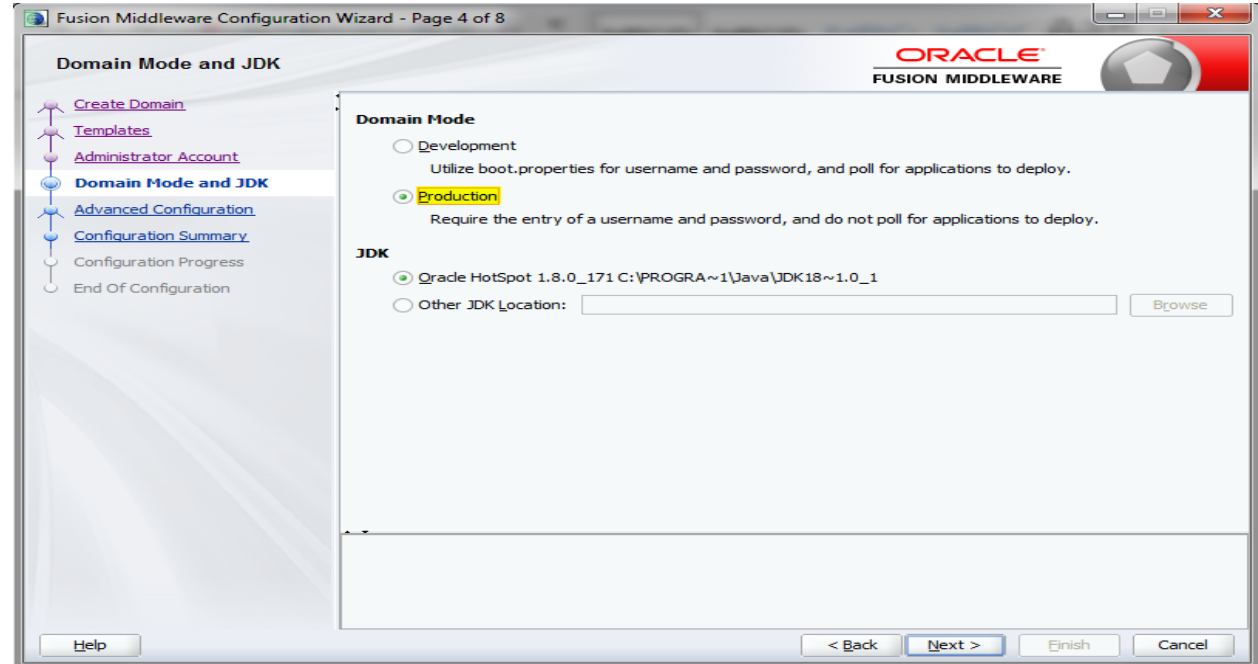

6. Select **Administration Server** and **Topology** in advanced configurations.

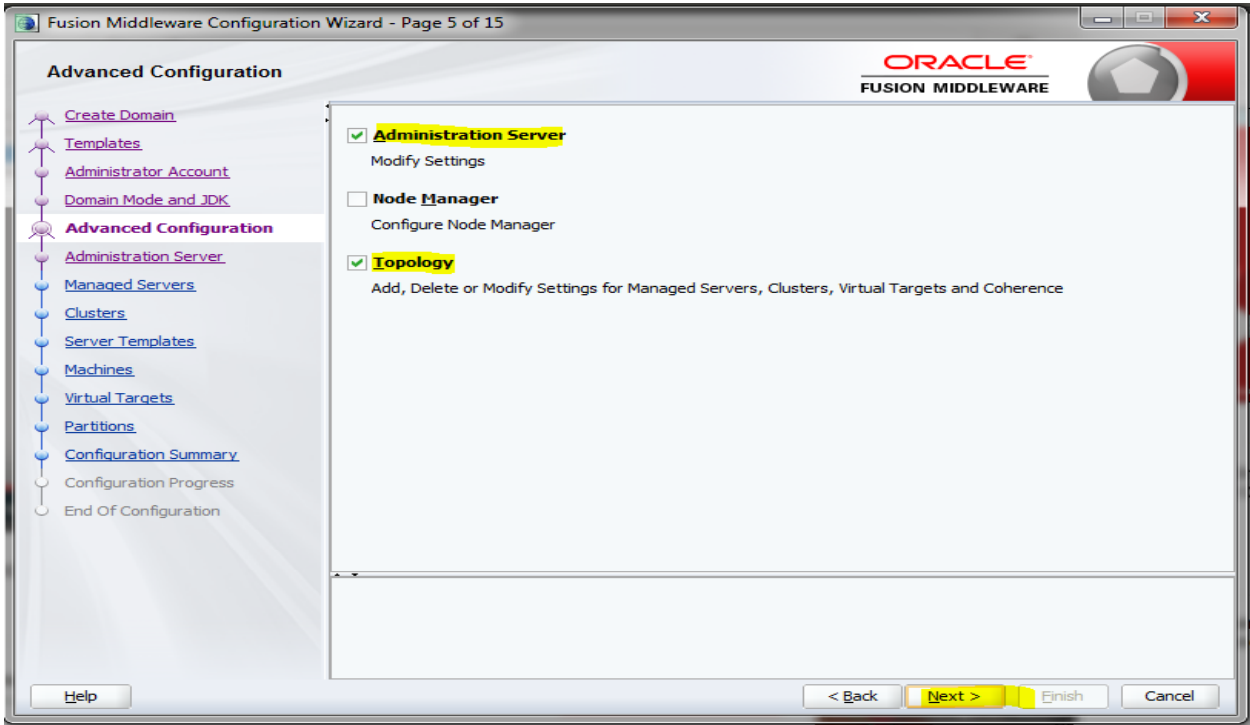

7. Edit the **port** and **host** configurations as required and click **next**.

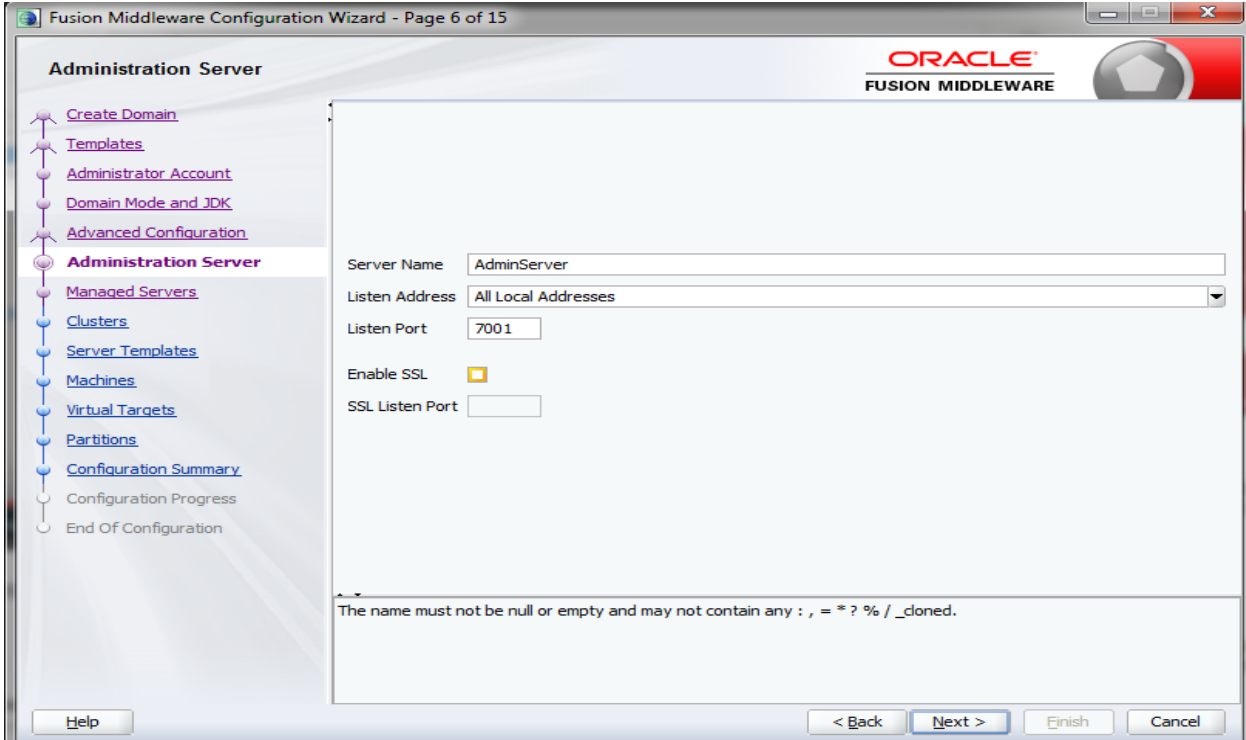

8. Add managed servers **and provide meaningful name**, edit listen address and port as required.

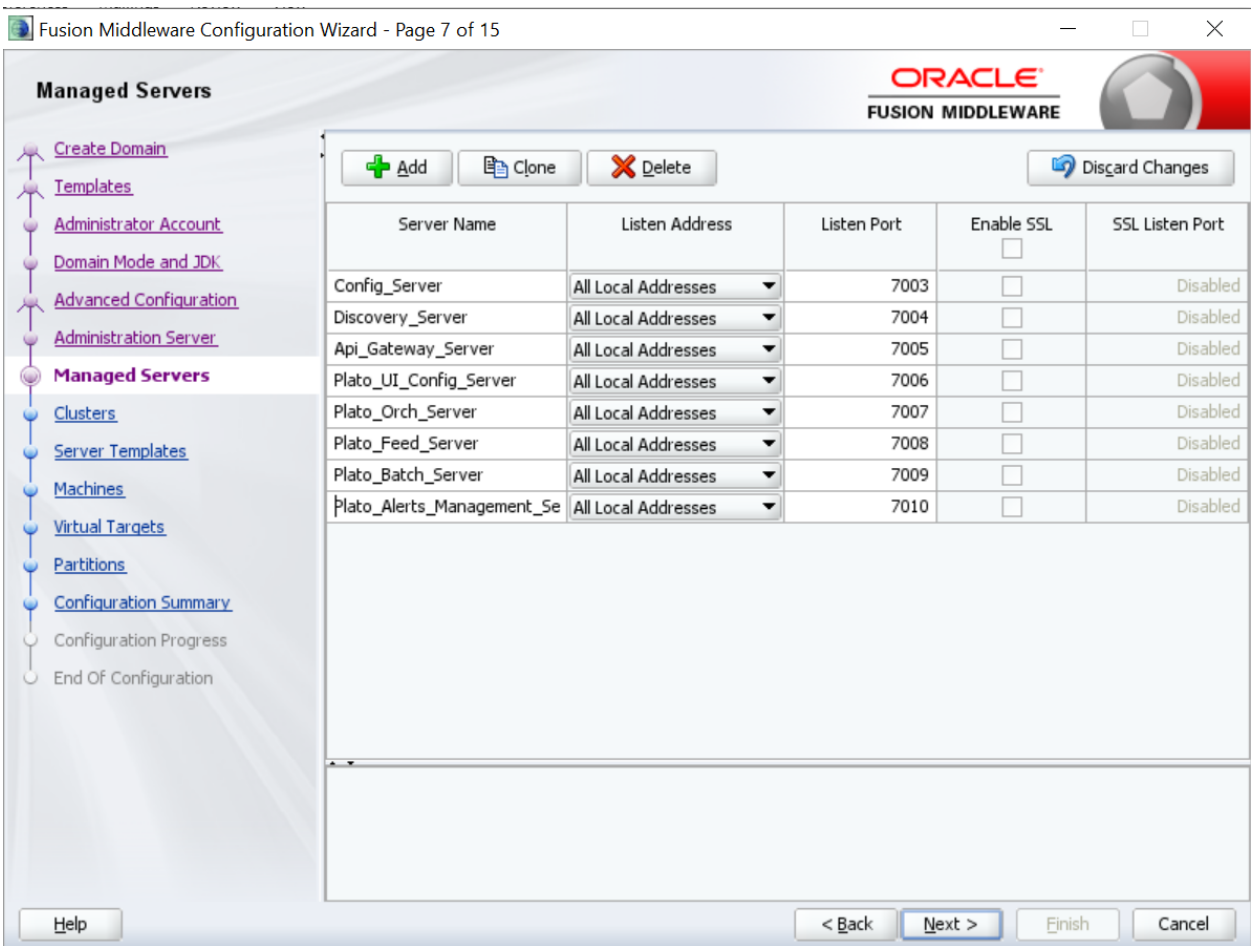

9. Add clusters one for each **managed servers**.

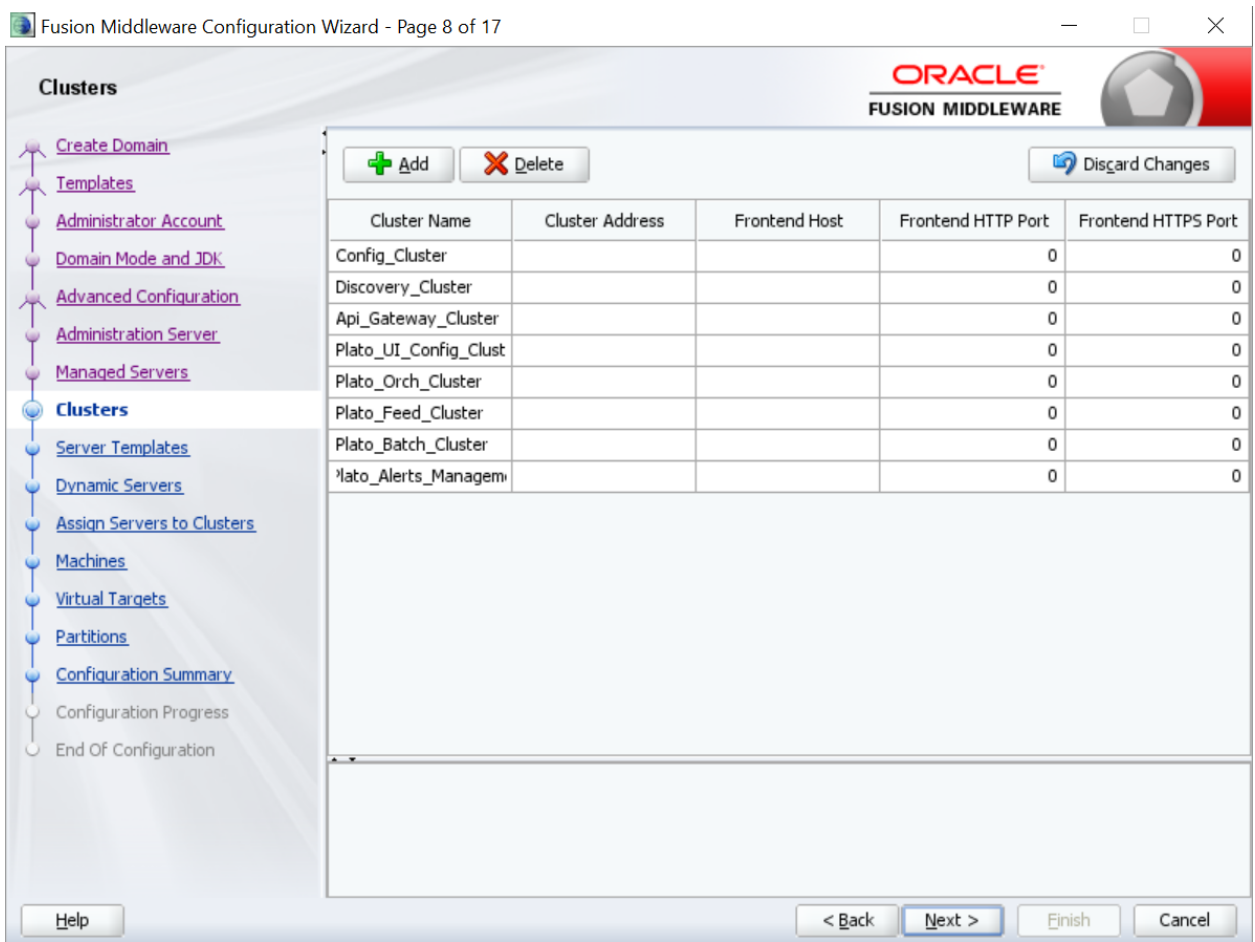

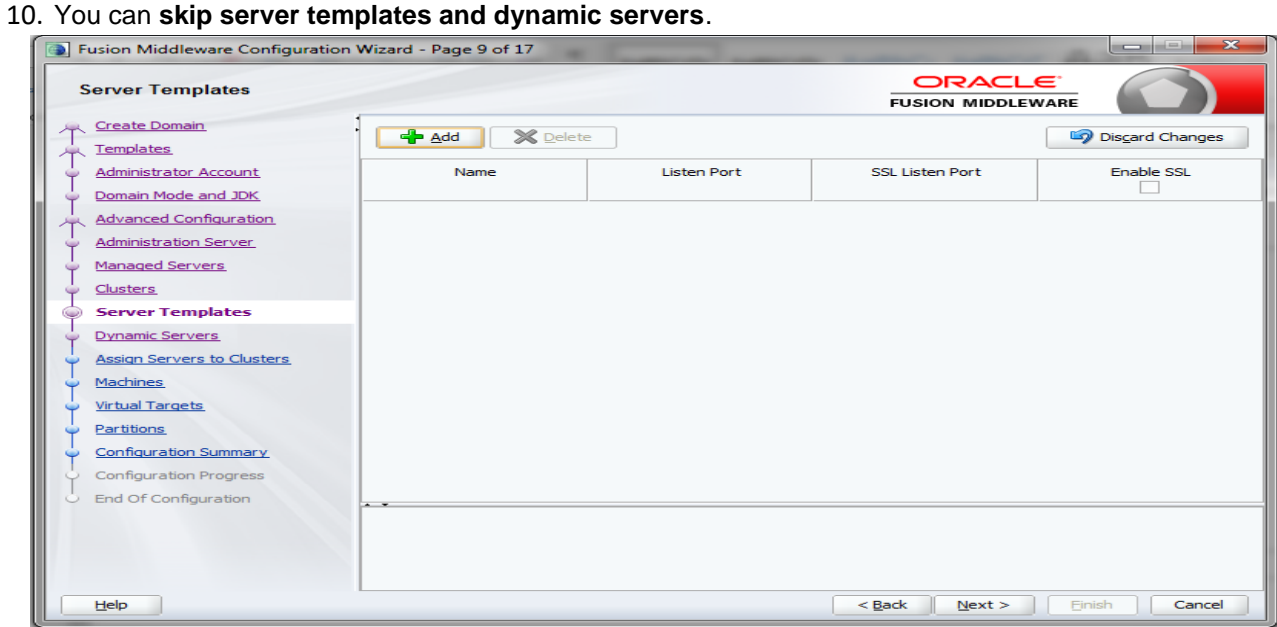

11. Assign **clusters with servers.**

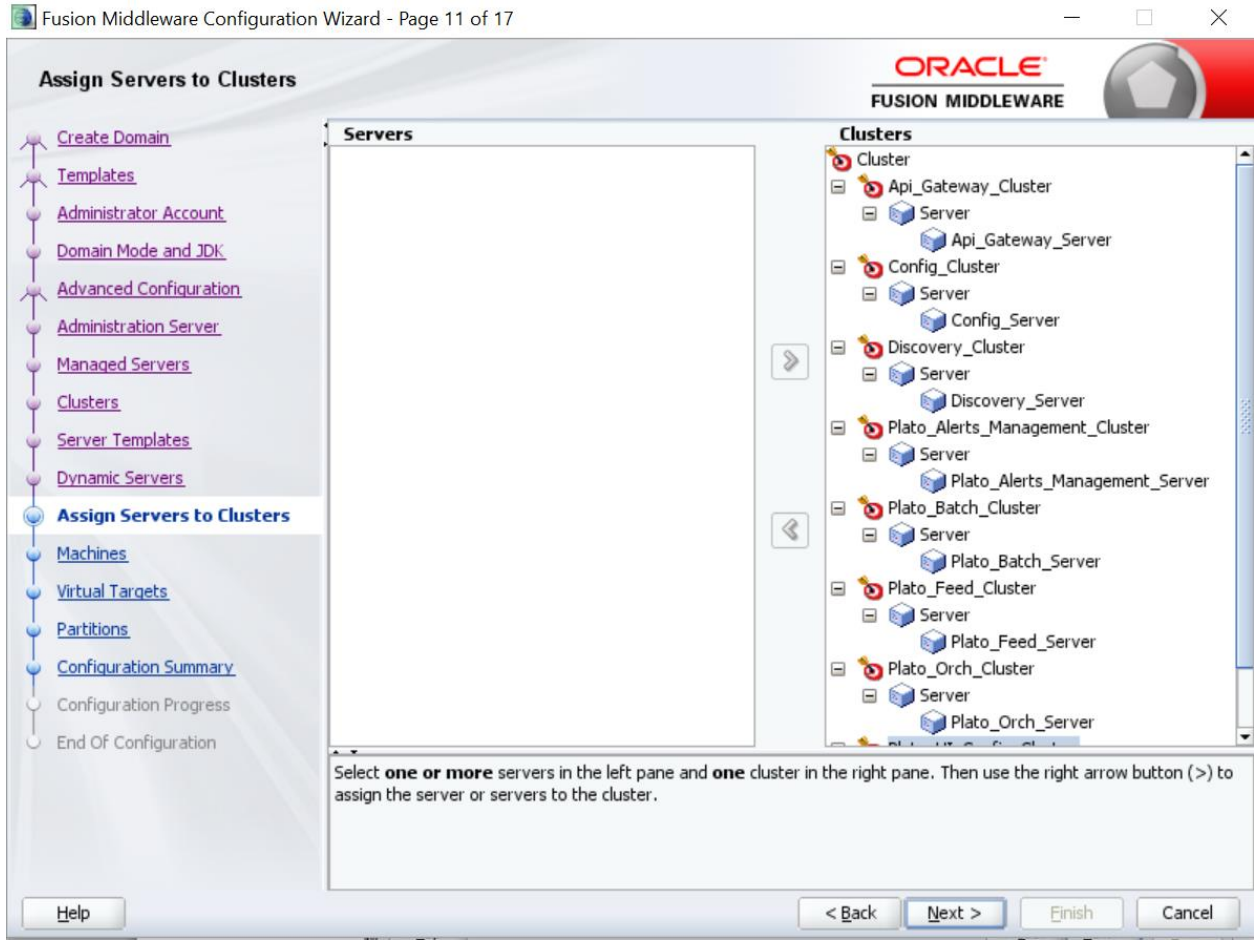

12. Add **Machine/ Unix Machine** based on operating system and configure name, listen address and node manager port as required.

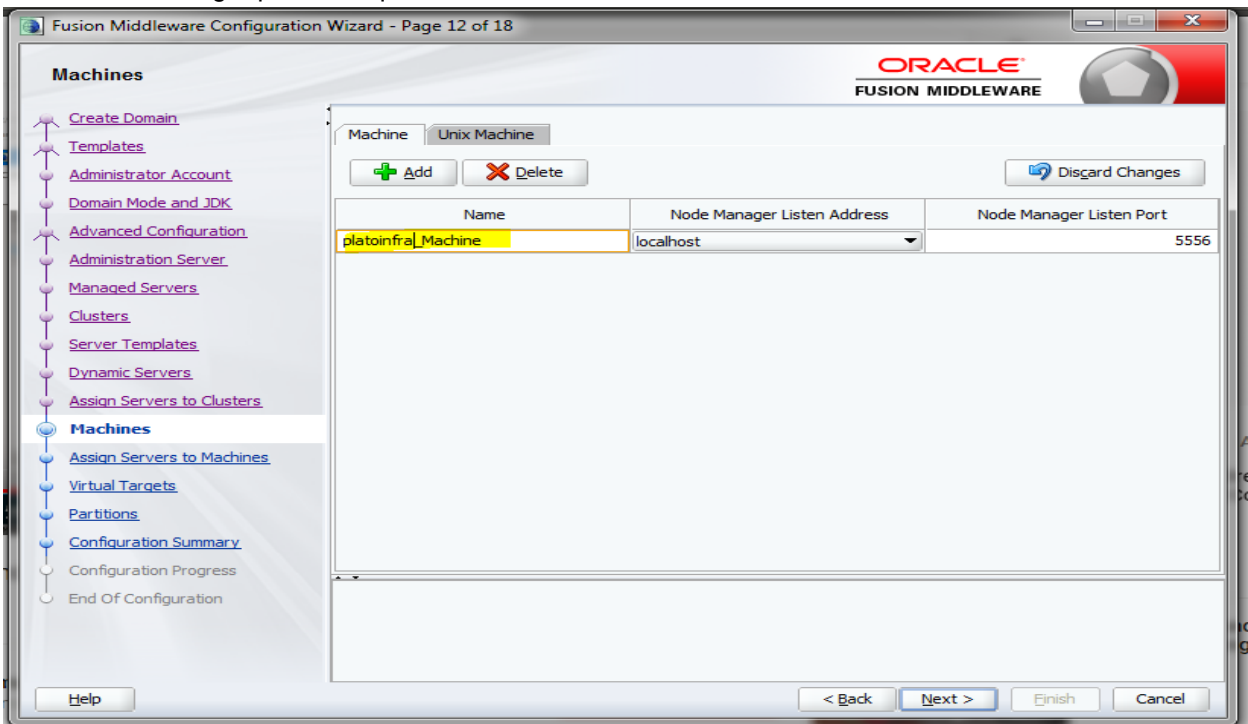

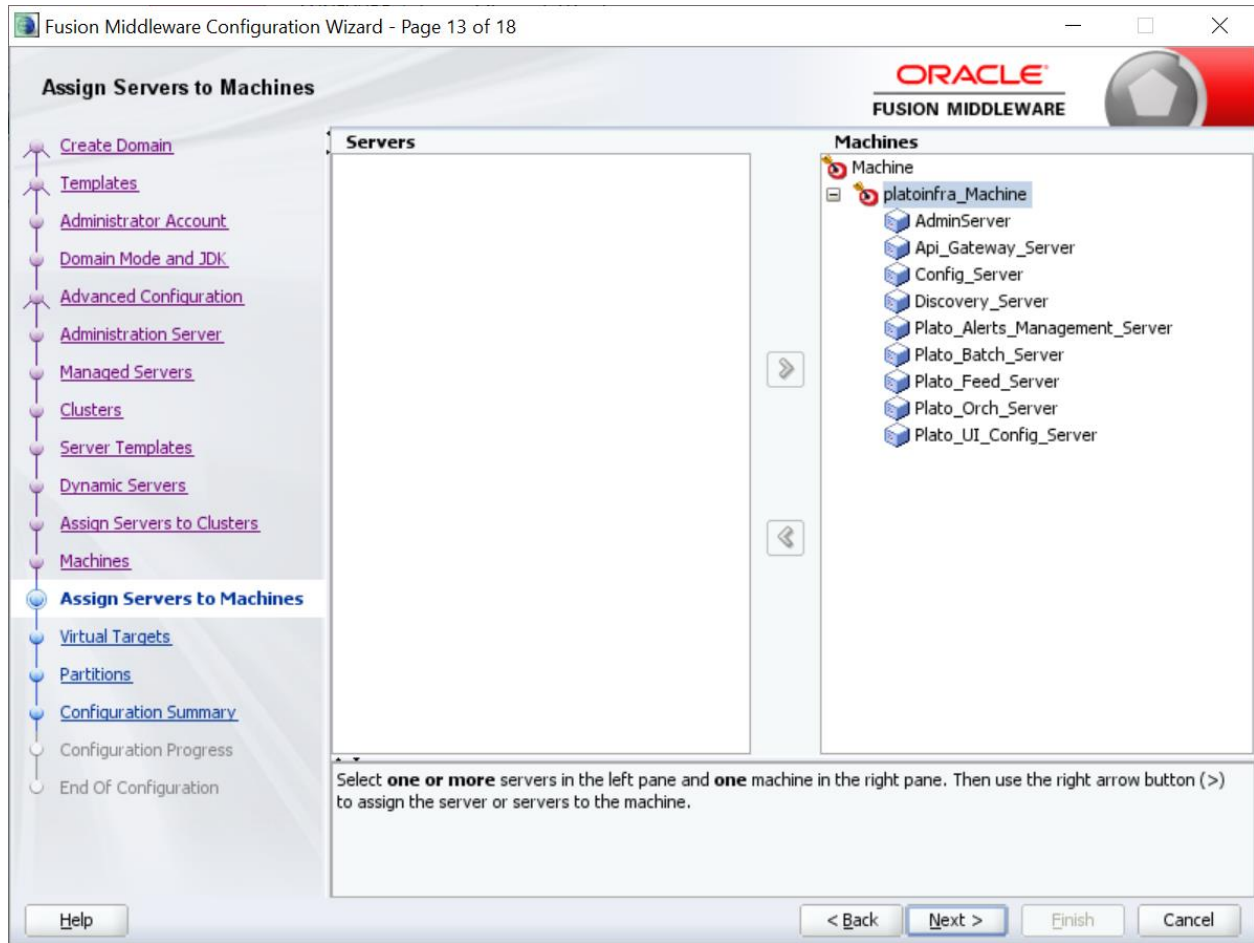

### 13. **Map all managed servers** under the machine created.

14. Skip **virtual targets and partitions or configure** as required.

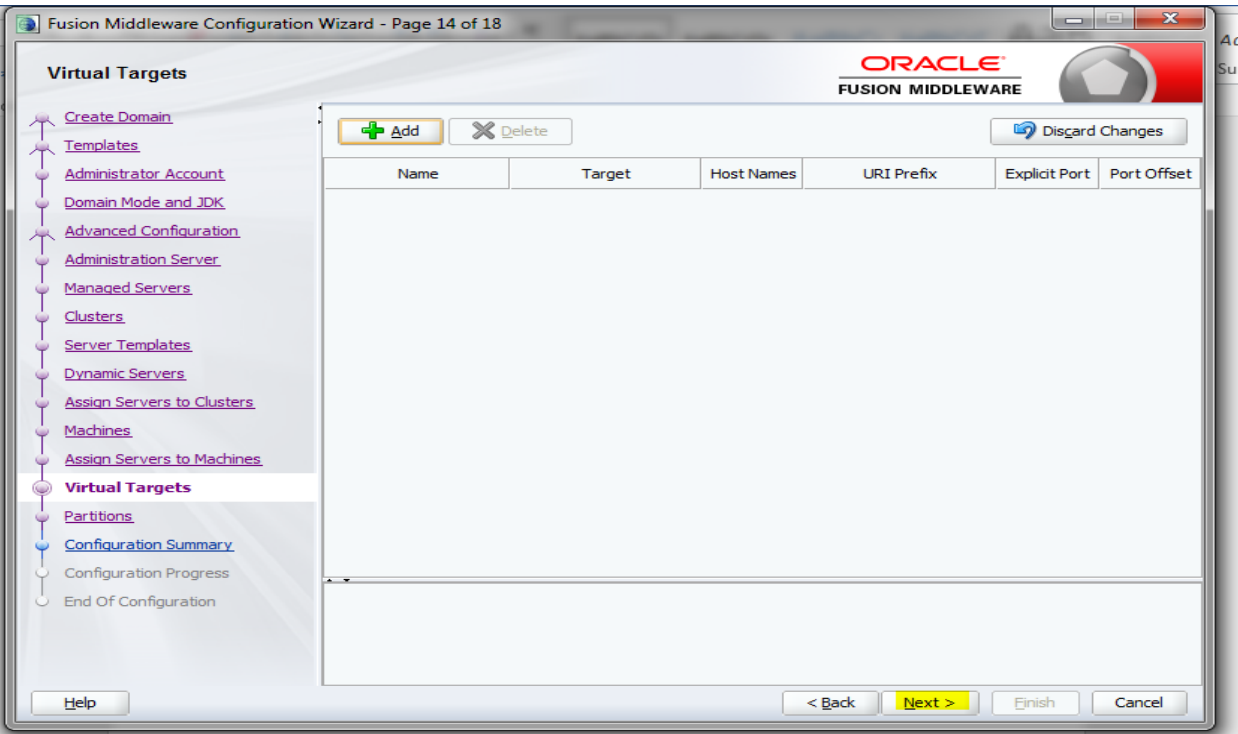

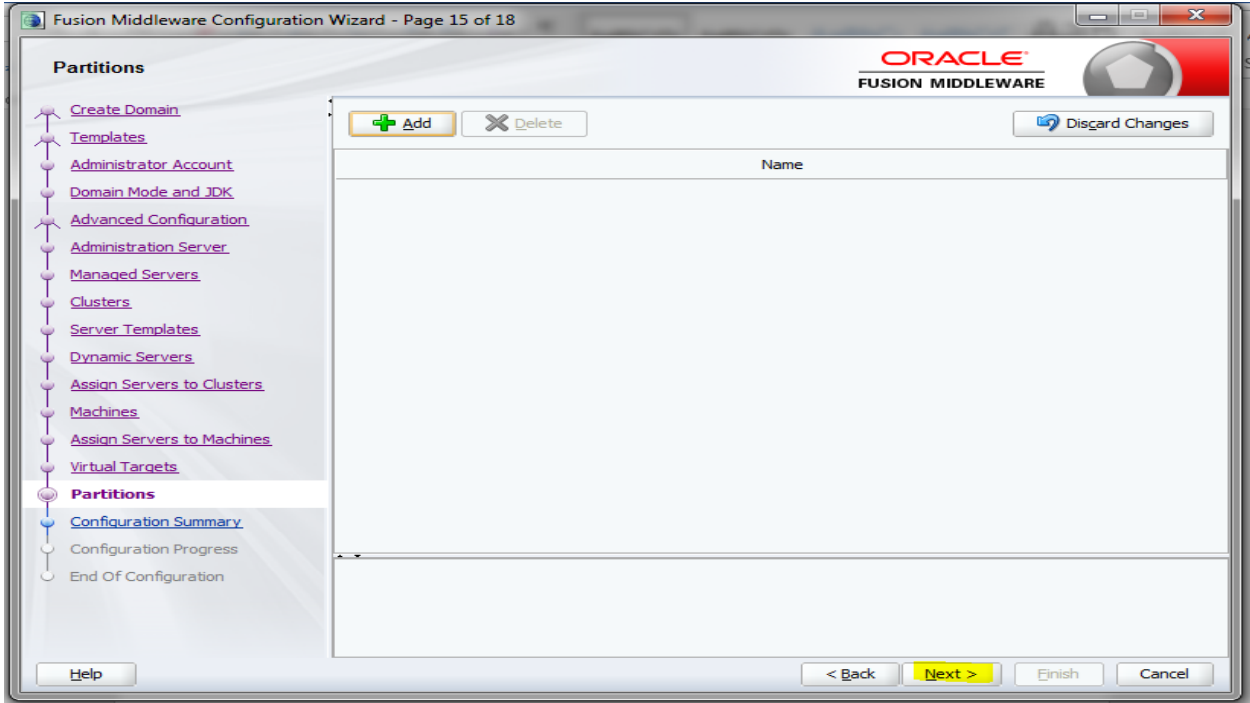

15. Check the configuration summary and confirm creating domain.

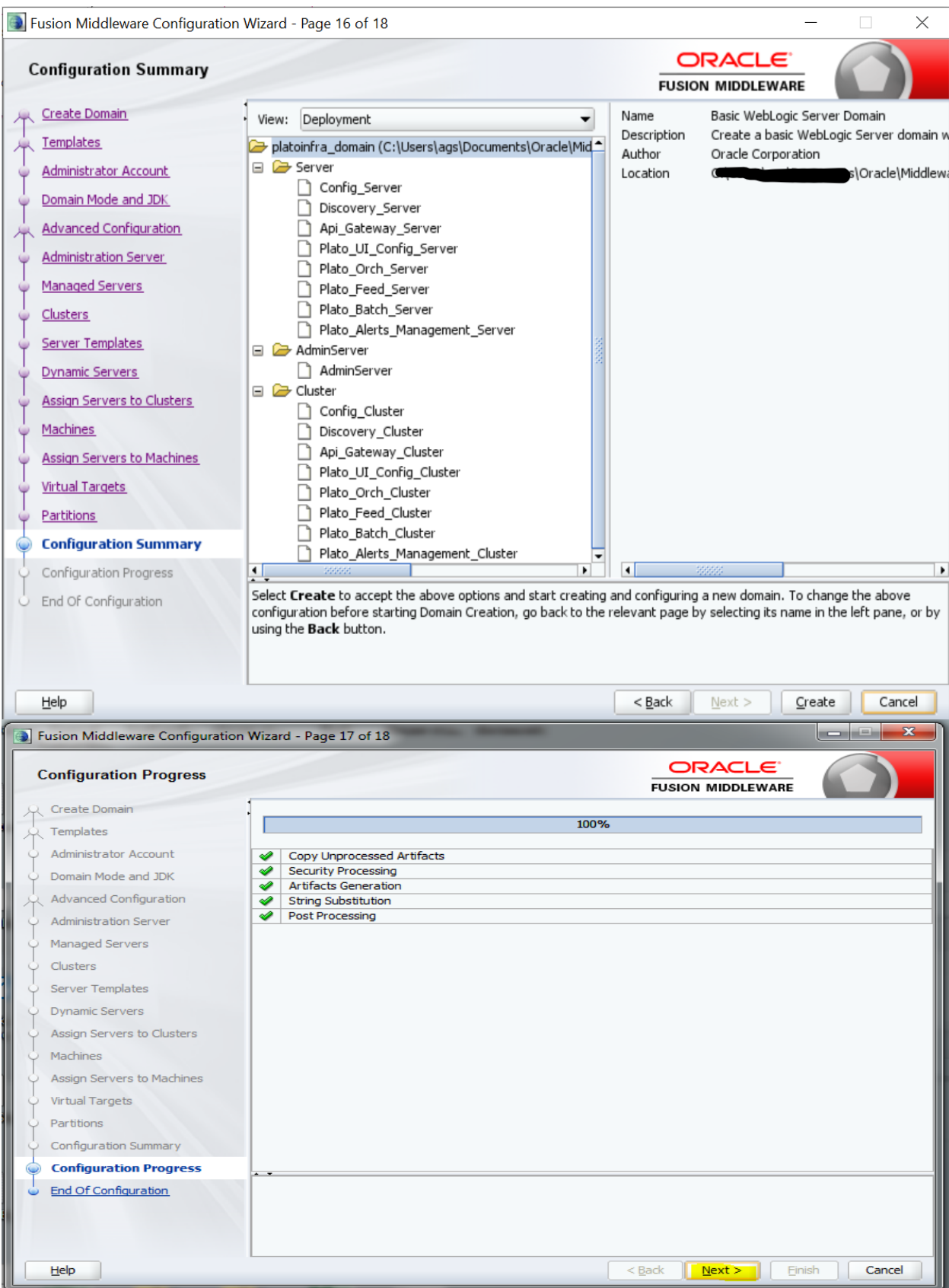

16. Click **Finish** to complete the procedure.

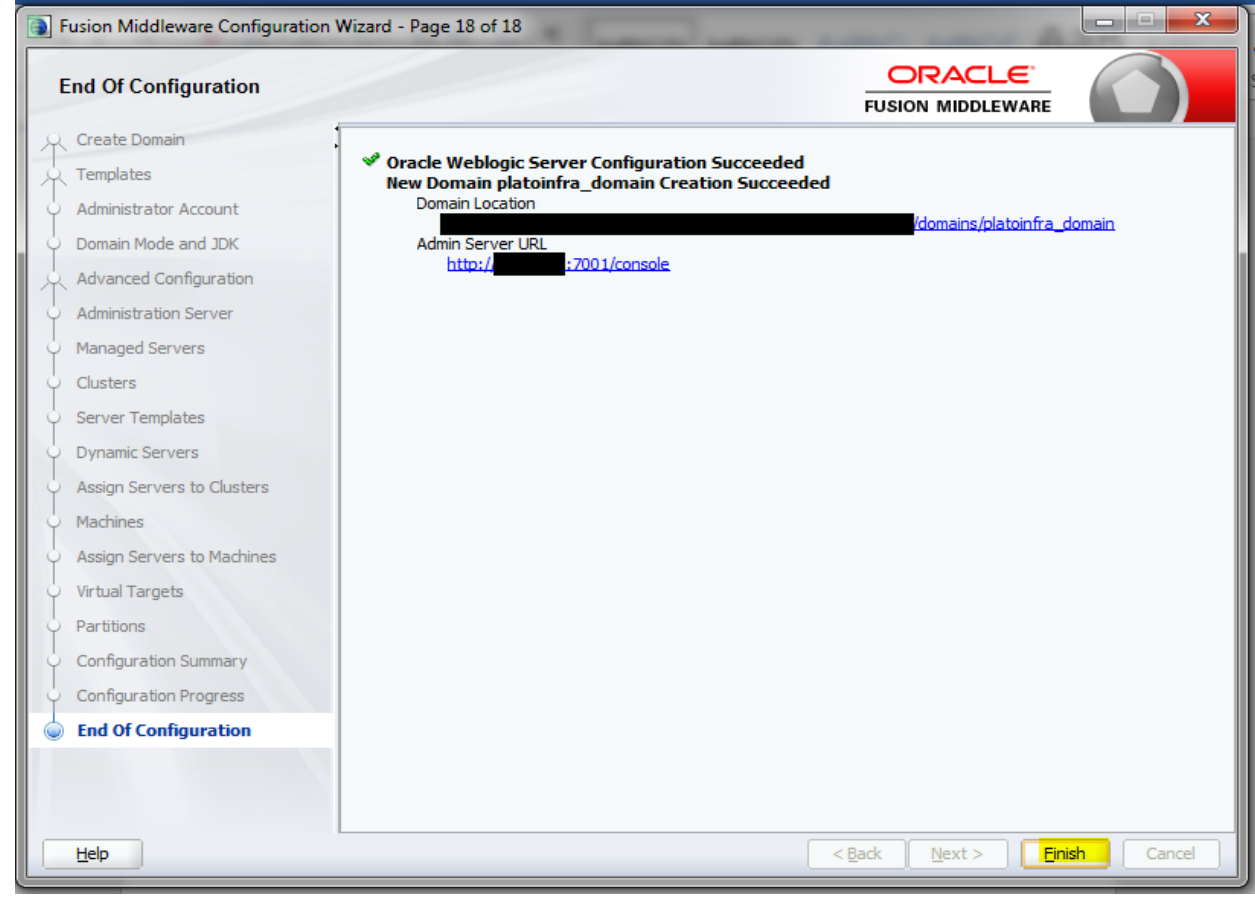

### <span id="page-24-0"></span>**1.3.1 Post Domain Creation Configurations**

Once finished, refer oracle fusion middleware documents for more details on how to start admin server, node manager and managed servers.

- 1. Go to /user\_projects/domain/platoinfra\_domain/bin
- 2. Perform all the Environment Setup steps like setting -D parameters, Embedded Weblogic Setup and changes required for OAuth.
- 3. Run startWeblogic.cmd (or .sh if operating system is linux)
- 4. Go to /user\_projects/domains/platoinfra\_domain/bin
- 5. Run setNMJavaHome.cmd (.sh)
- 6. Go to /user\_projects/domains/platoinfra\_domain/nodemanager
- 7. And edit nodemanager.properties as required( securelistner = false if ssl and keystore is not given) And in admin console also go to Machines- > platoinfra\_Machine -> Node Manager -> Type -> Plain -> Save
- 8. Go to /user\_projects/domains/platoinfra\_domain/bin
- 9. Run startNodeManager.cmd (or .sh if operating system is linux )
- 10. Start all managed servers.
- 11. Login console and verify servers and clusters

### delete items in this domain

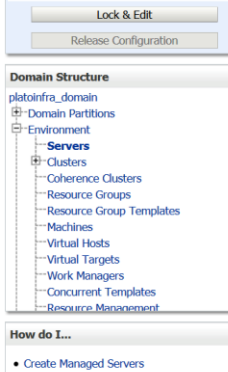

• Clone servers · Delete Managed Servers • Delete the Administration Server • Start and stop servers . View objects in the JNDI tree

**System Status** 

### **Configuration** Control

A server is an instance of WebLogic Server that runs in its own Java Virtual Machine (JVM) and has its own configuration.

This page summarizes each server that has been configured in the current WebLogic Server domain.

 $\zeta$ 

 $\boxdot$ 

#### Customize this table

#### Servers (Filtered - More Columns Exist)

Click the Lock & Edit button in the Change Center to activate all the buttons on this page.

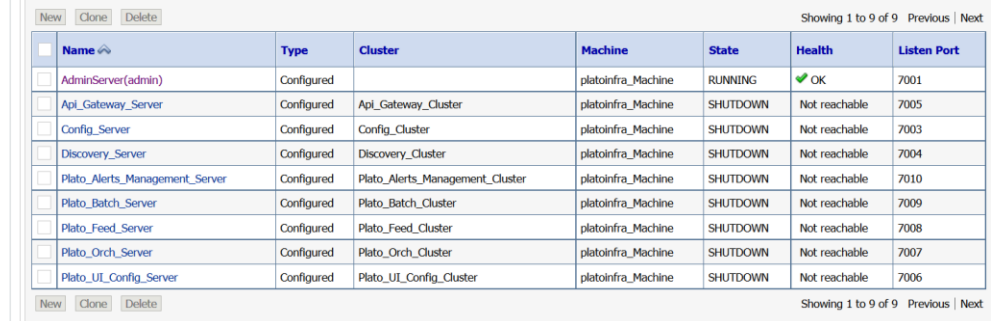

### **Change Center** View changes and restarts Click the Lock & Edit button to modify, add or **Lock & Edit** Release Configuration **Domain Structure** platoinfra\_domain<br>El Domain Partitions Environment  $\vdash$ Servers Servers<br>
Clusters<br>
Coherence Clusters Resource Groups Resource Group Templates -<br>Machines<br>Virtual Hosts -Virtual Targets -<br>-- Work Managers<br>-- Concurrent Templates<br>-- Resource Management

Health of Running Servers as of 6:00 PM

How do  $\mathbf{I}...$ 

· Configure clusters

- · Assign server instances to clusters
- · Configure server migration in a cluster
- · Configure cross-cluster replication
- · Create dynamic clusters

### **Change Center**

### View changes and restarts Click the *Lock & Edit* button to modify, add or delete items in this domain. Lock & Edit Release Configuration

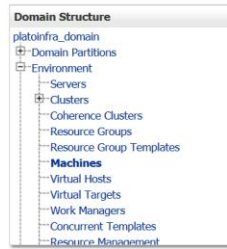

This page summarizes the clusters that have been configured in the current WebLogic Server domain. A cluster defines groups of WebLogic Server servers that work together to increase scalability and reliability.

 $\sqrt{a}$ 

### Customize this table

**Summary of Clusters** 

#### **Clusters (Filtered - More Columns Exist)**

Record Help |

ome >Summary of Deployments >Summary of Servers >Summary of Clusters

Click the Lock & Edit button in the Change Center to activate all the buttons on this page.

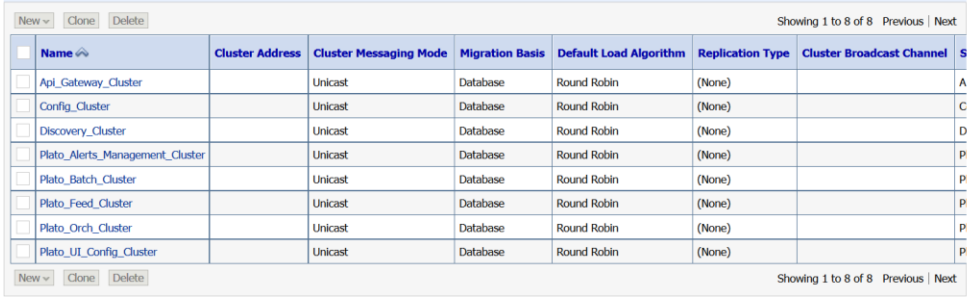

**Summary of Machines** 

 $\boxminus$ 

 $\Xi$ 

A machine is the logical representation of the computer that hosts one or more WebLogic Server instances (servers). WebLogic Server uses configured machine names to determine the optimum<br>server in a cluster to which certai

This page displays key information about each machine that has been configured in the current WebLogic Server domain.

#### Customize this table

Machines Click the Leak & Edit button in the Change Center to activate all the buttons on this and

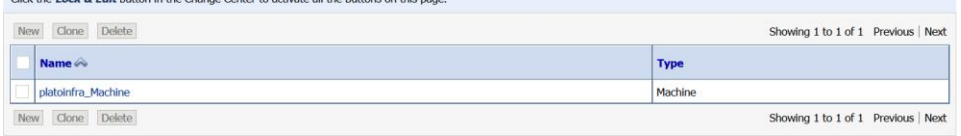

How do I...

Welcome, weblogic Connected to: platoinfra\_domain

#### Welcome, weblogic Connected to: platoinfra\_domain

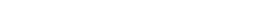

# <span id="page-26-0"></span>**1.4 How to Create Datasource**

- 1. Steps for creating data source is given below.
- 2 Start **AdminServer**, **Node Manager** and make sure all the **managed servers** (targets) are in running mode.
- 3 Go to **Services** > **Datasources** -> **New -> Generic Datasource.**

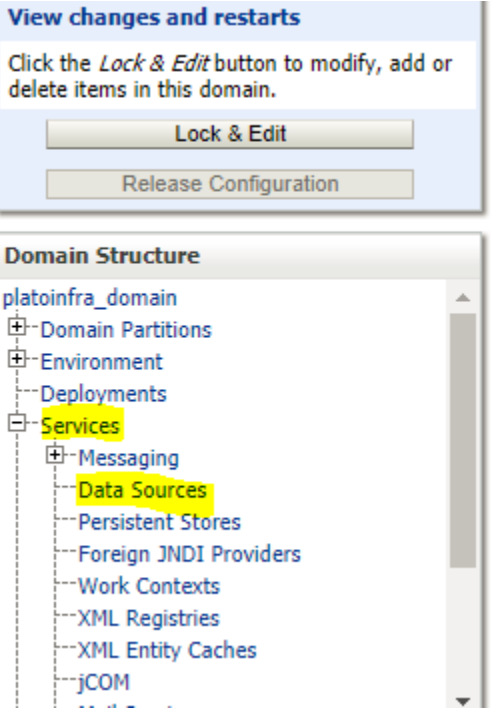

### View changes and restarts **and contact to the COVID-SECT** Home >Summary of Deployments >Summary of Servers >Summary of JDBC Data Sources

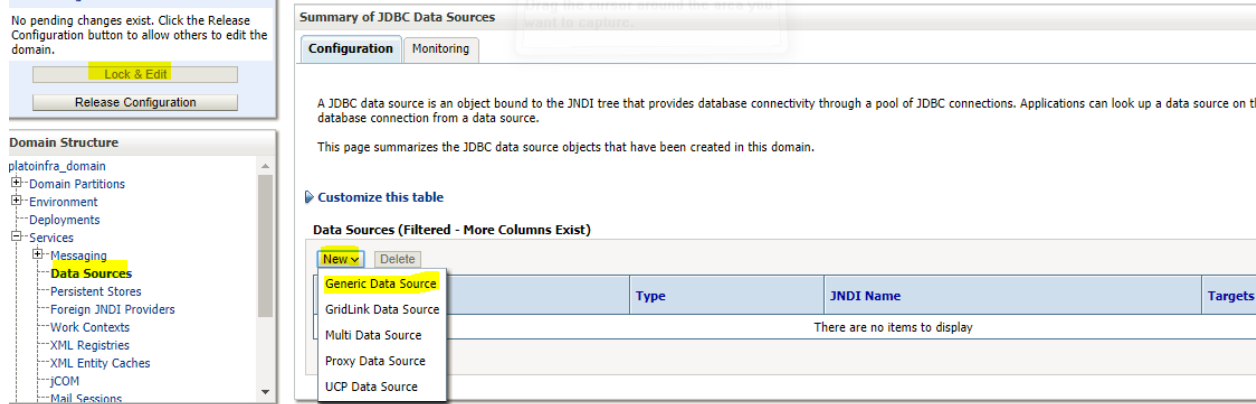

Give **datasource** name and **jndi** name and click next.

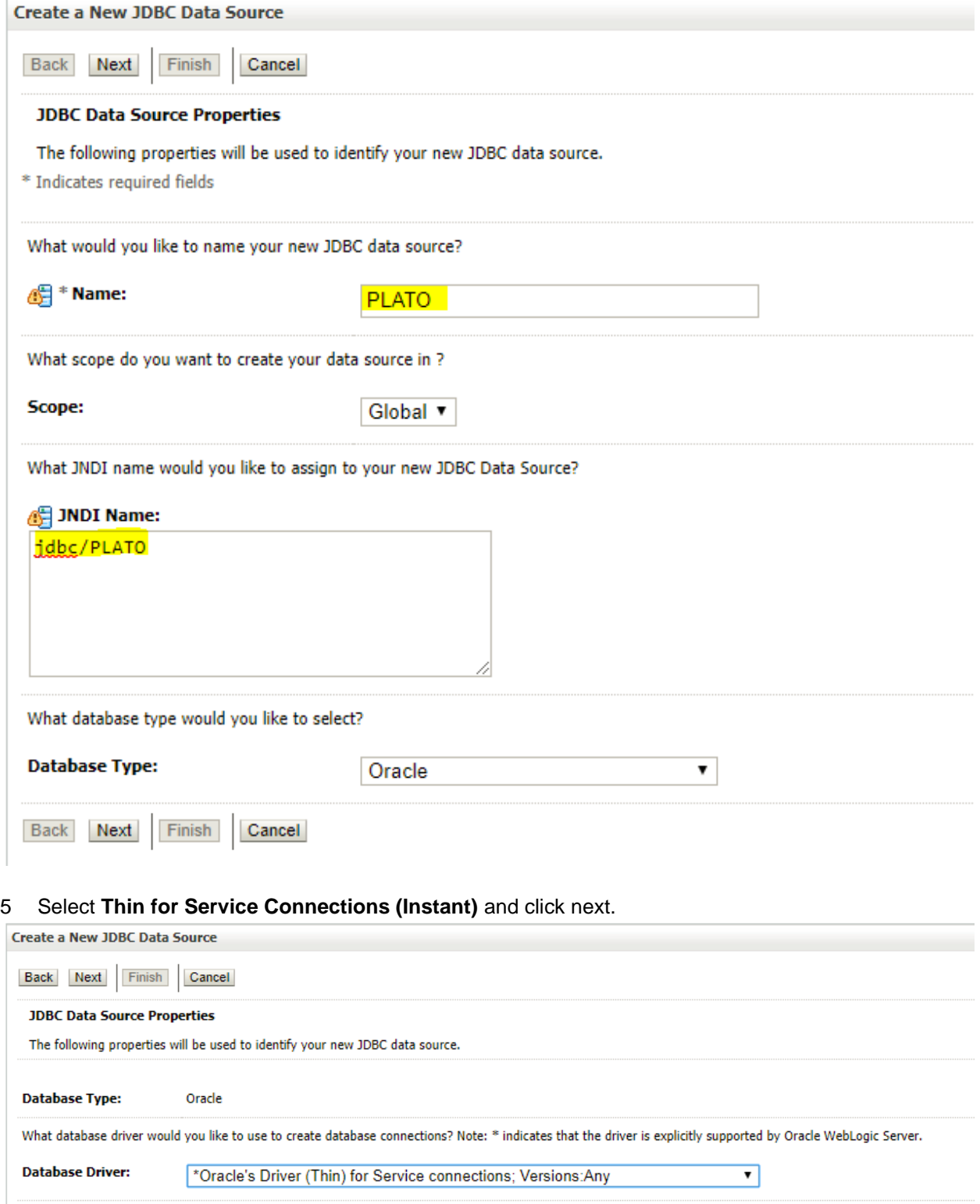

Back Next Finish Cancel

### 6 **Uncheck support for Global Transactions**.

Home >Summary of Deployments >Summary of Servers >Summary of JDBC Data Sources

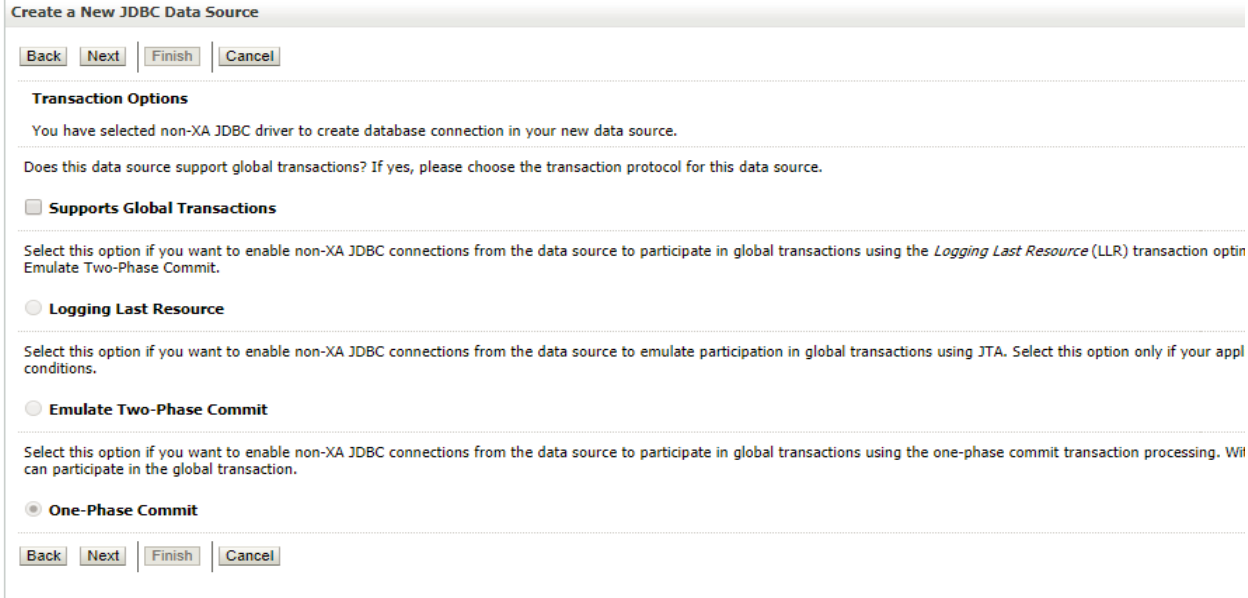

### 7 Give **database connection** details and click next to test connection.

Home >Summary of Deployments >Summary of Servers >Summary of JDBC Data Sources

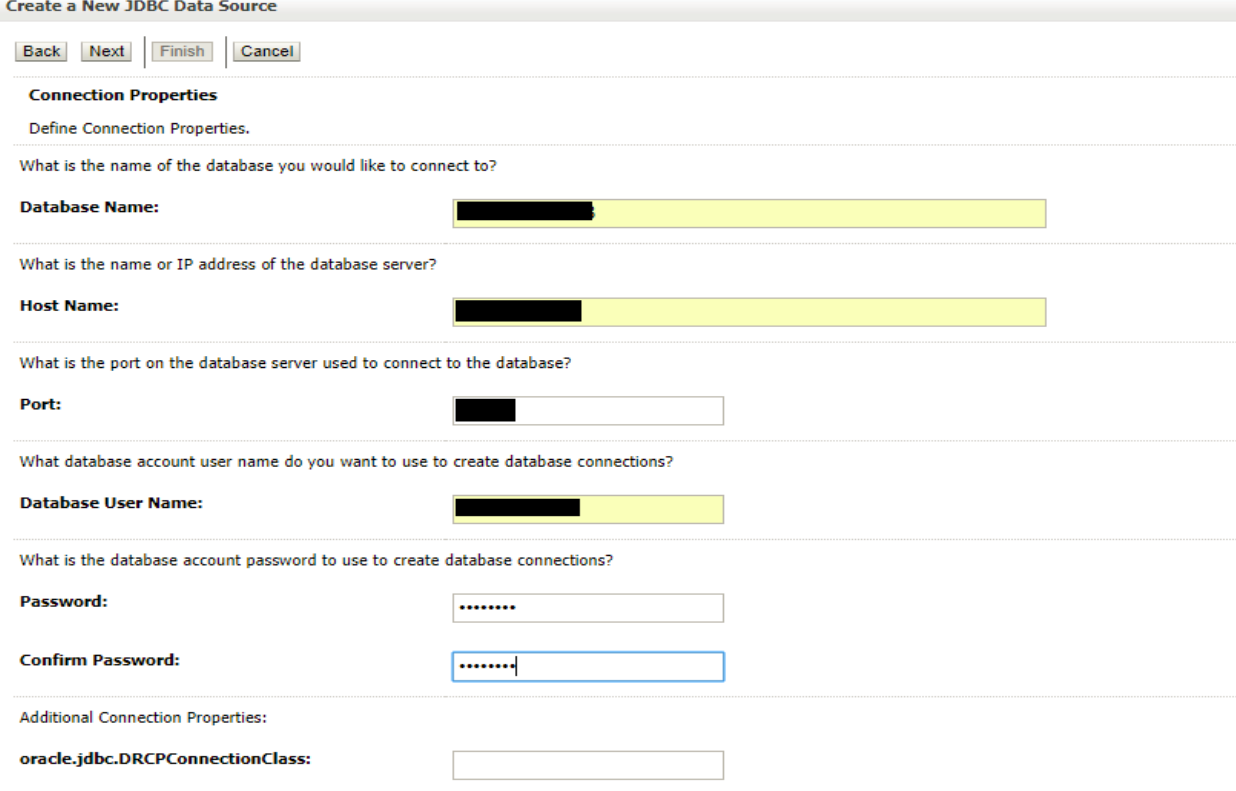

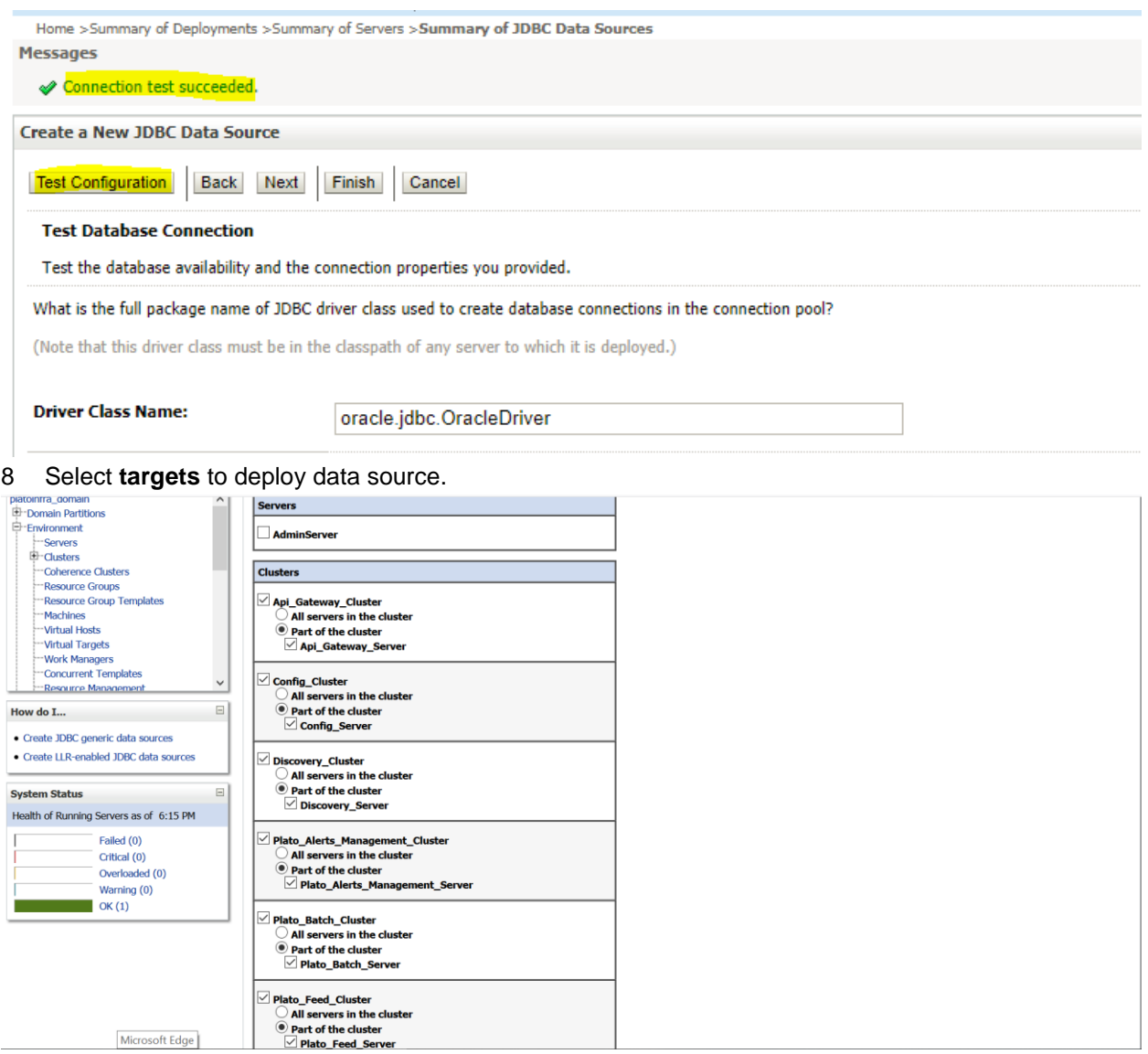

## View created **datasources** and verify **jndi** name and targets.

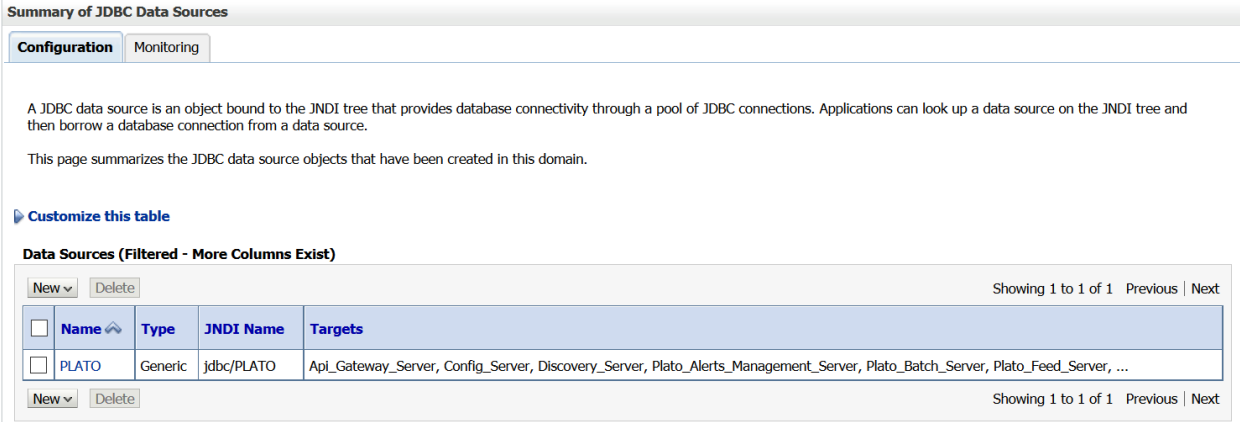

10 **Activate changes** after confirming details.

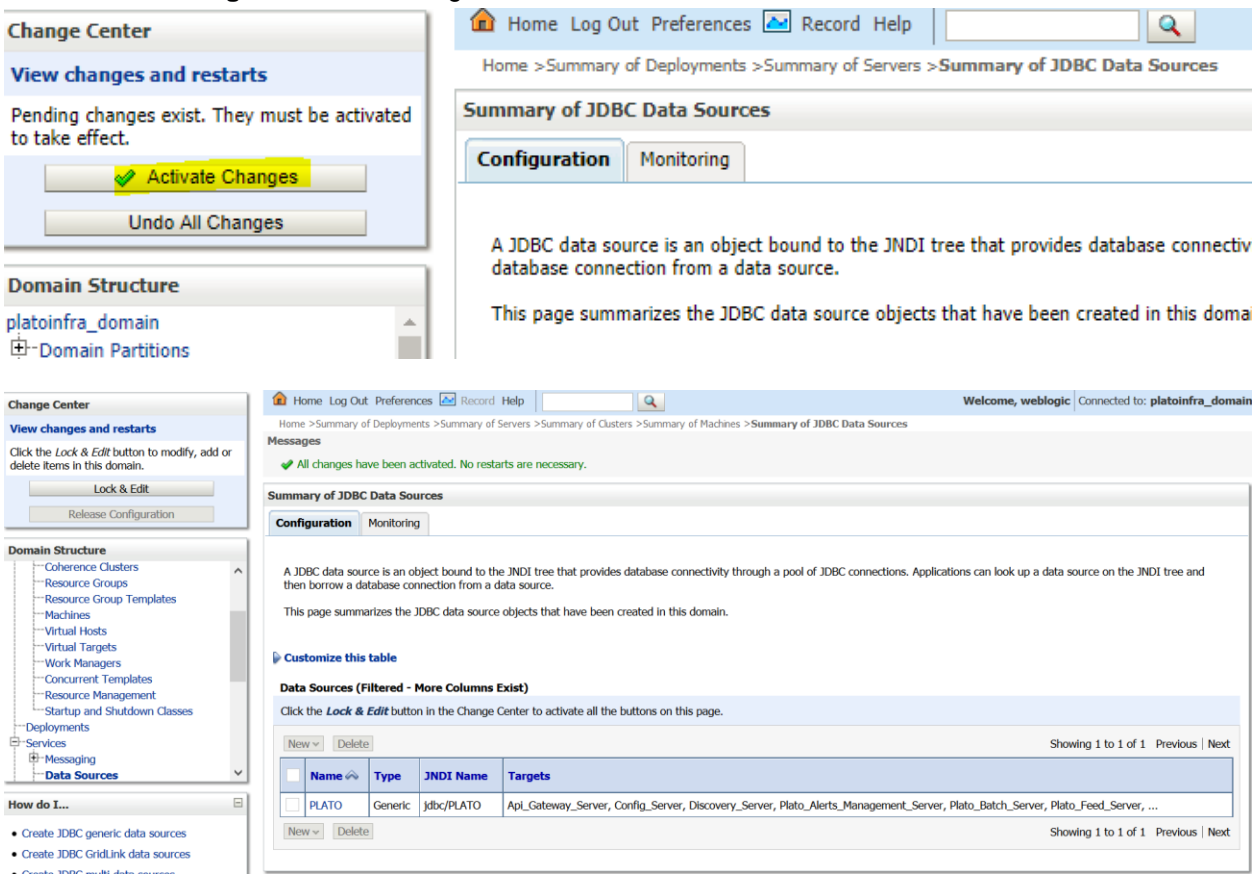

## <span id="page-30-0"></span>**1.5 How to deploy application**

Steps to Deploy archives as application on weblogic is same for all the above except for managed server and domain where we deploy will differ. Find the below screenshots to see how deployment of archive as application is done on weblogic.

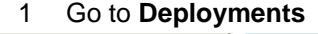

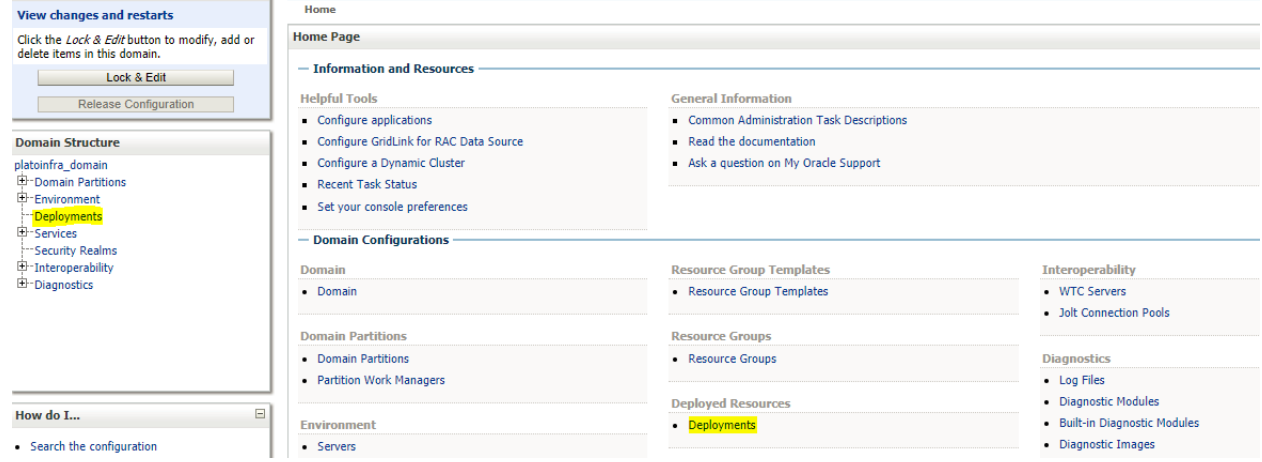

2 Click on **Lock and Edit** and then click on **Install**.

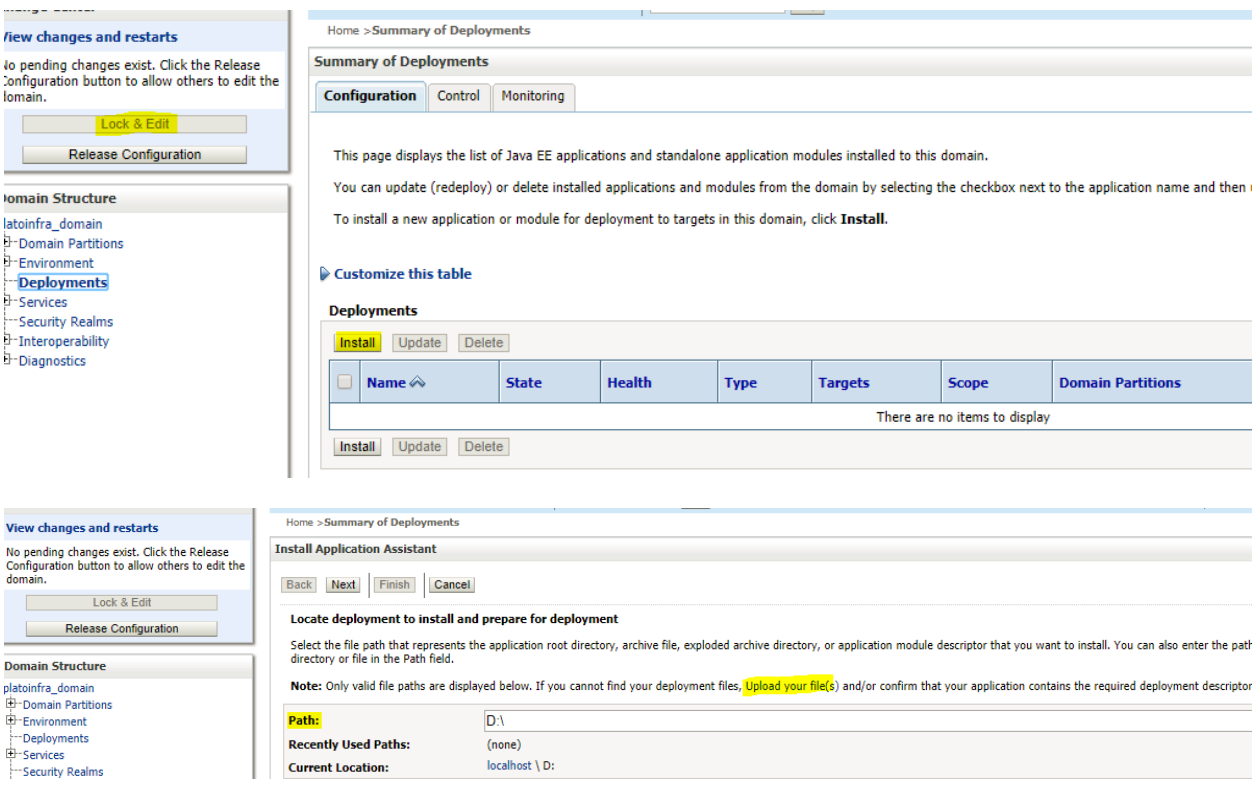

## Select archive by clicking on **Upload your file(s)** button, **choose file** and click **next**.

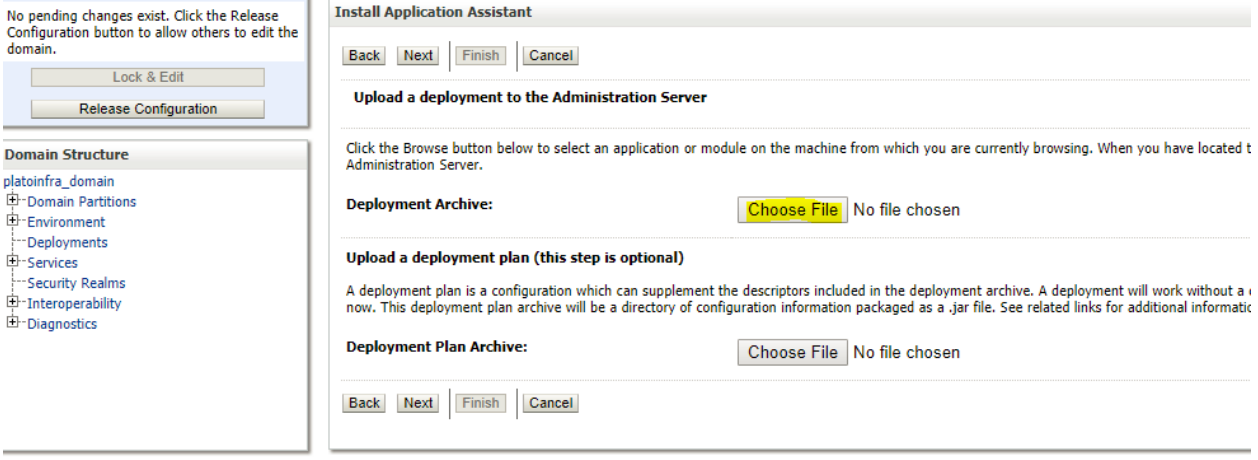

After archive is uploaded, click **next**.

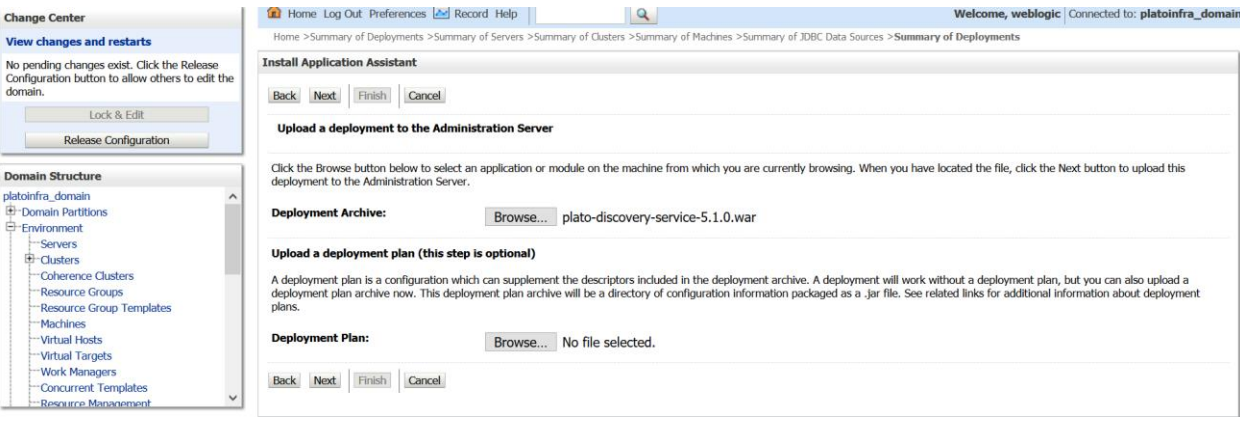

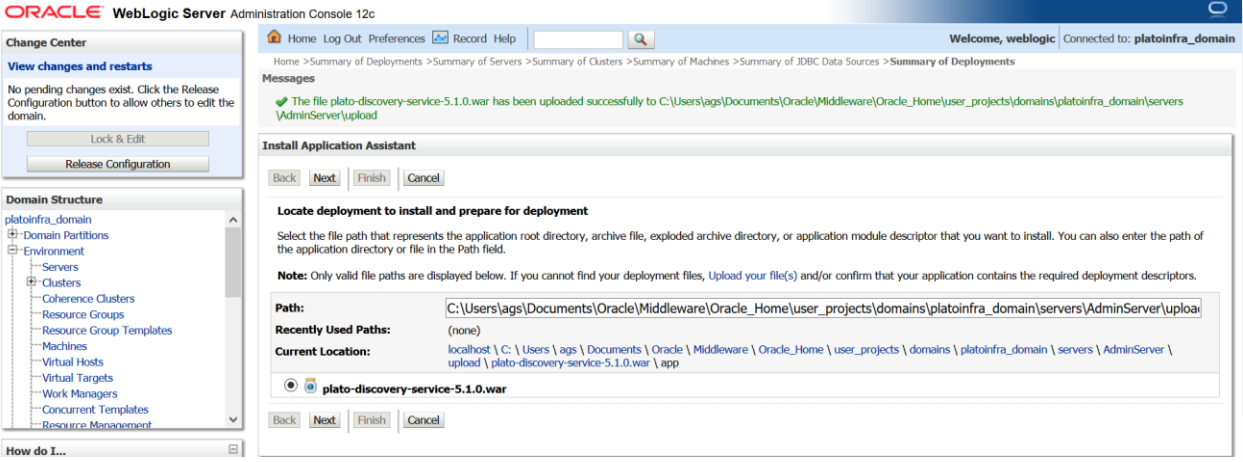

### Select option to **Install this deploy as application** and click **next**.

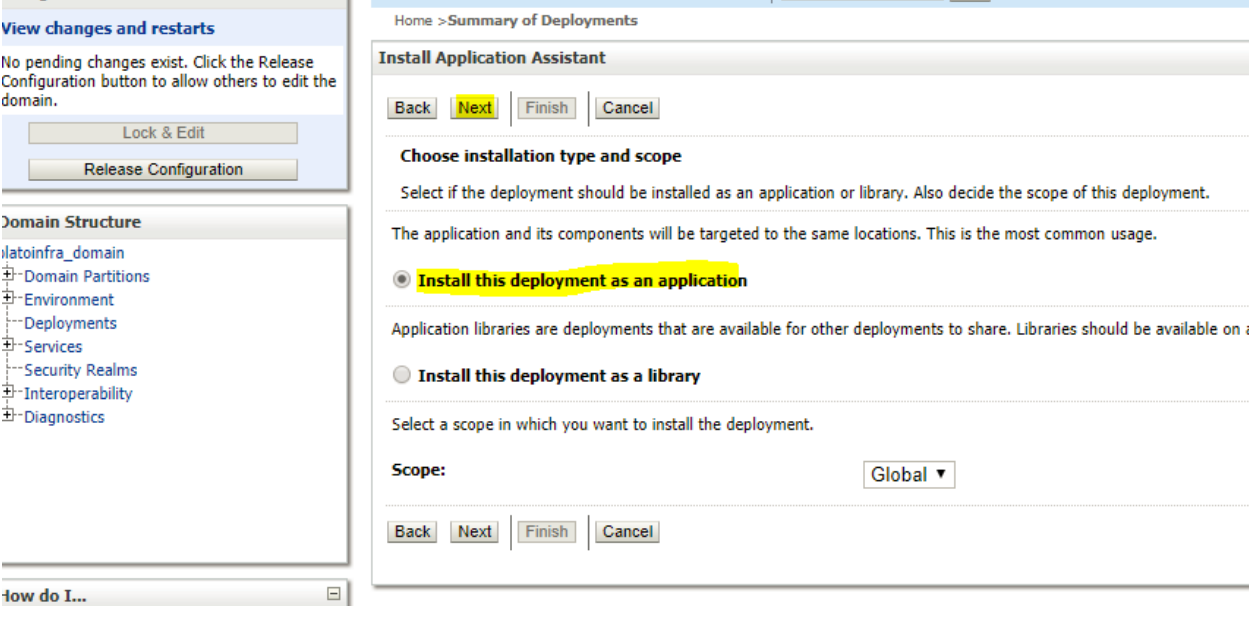

Select **target servers/clusters** on which application has to be deployed and the **next**.

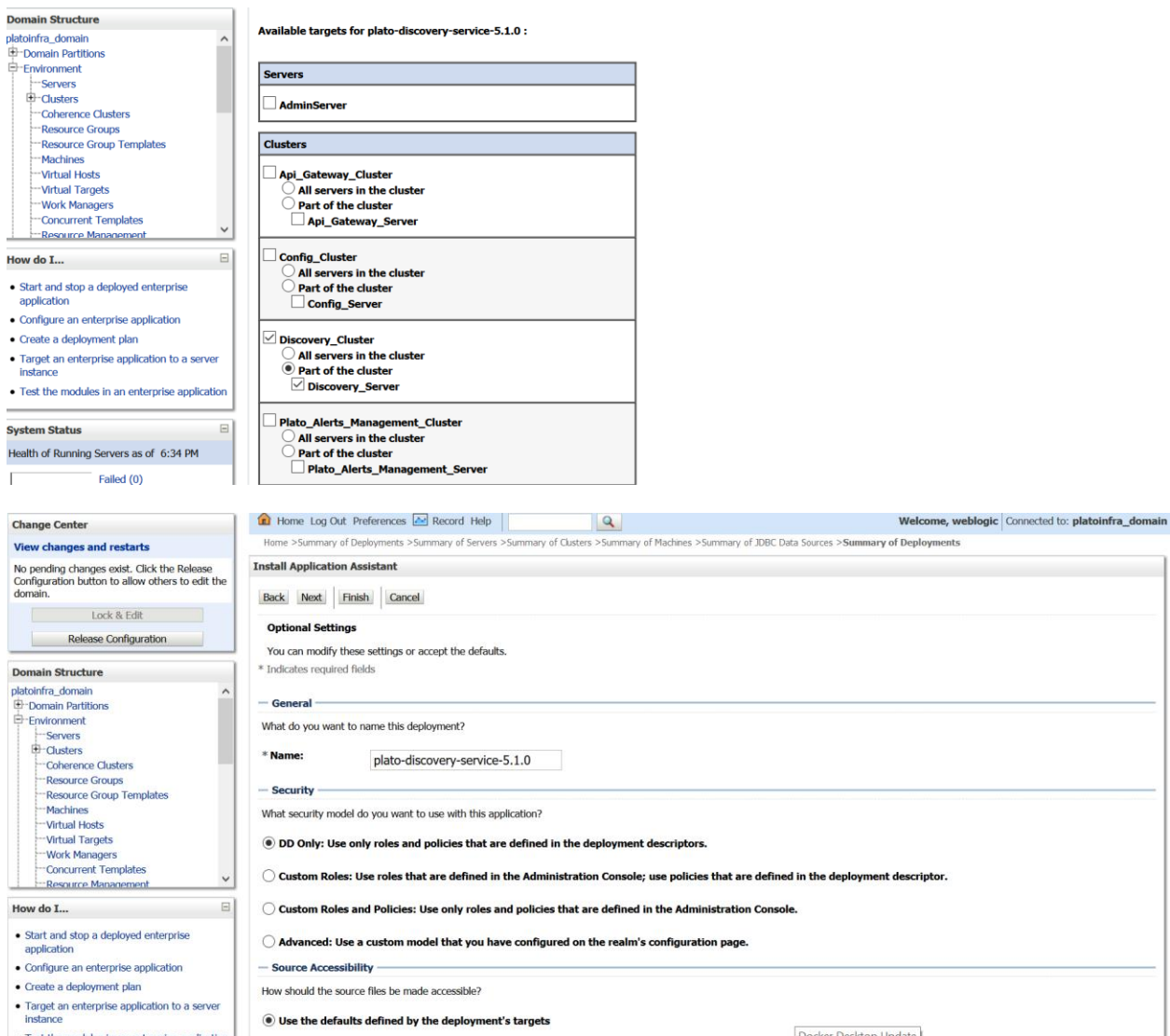

L Doma<br> $\Box$ -Em į

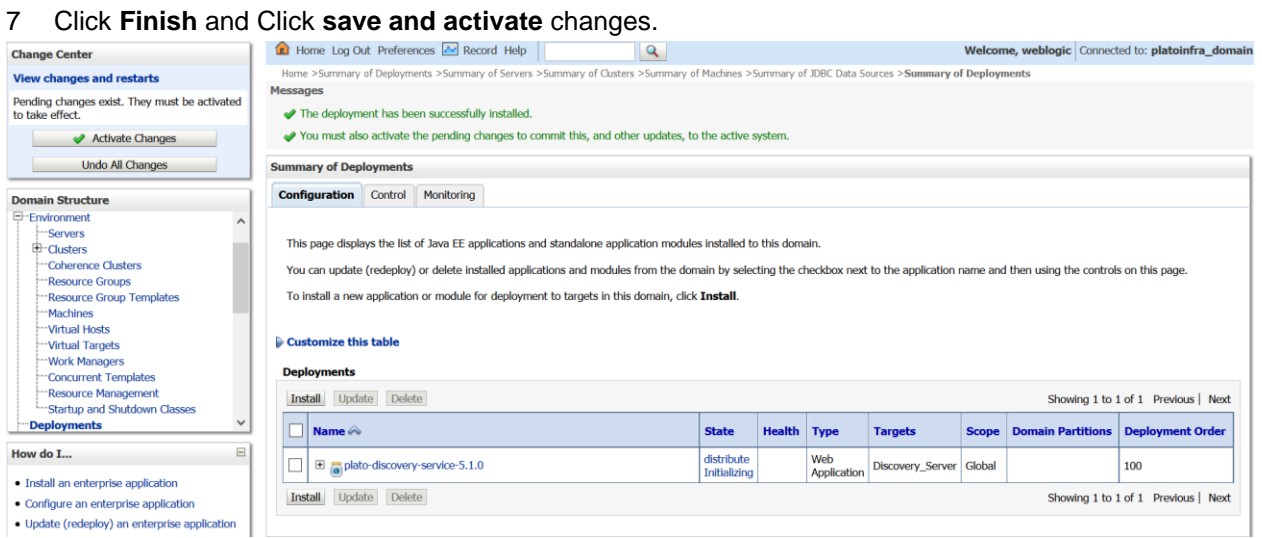

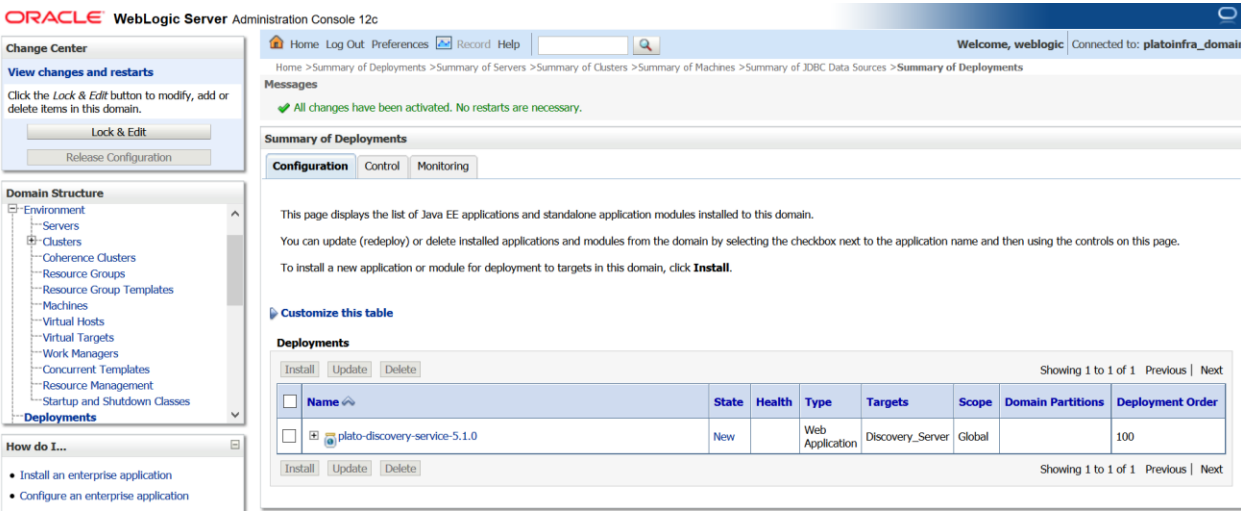

### 8 Click **deployments** >**Control** to changes the state of application from prepared to active status.

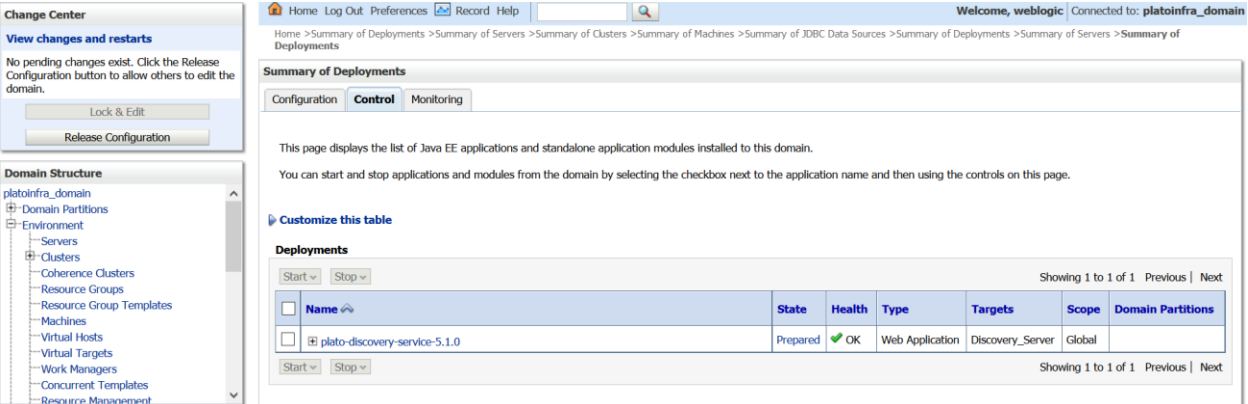

### 9 Under deployment clink on **Start dropdown** and **Click Start all requests**.

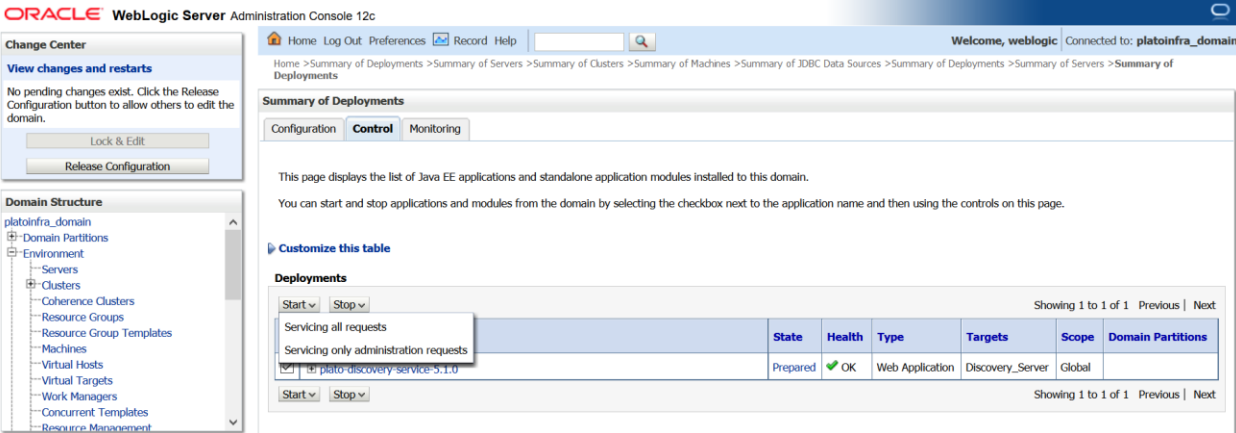

10 Click on **Yes.**

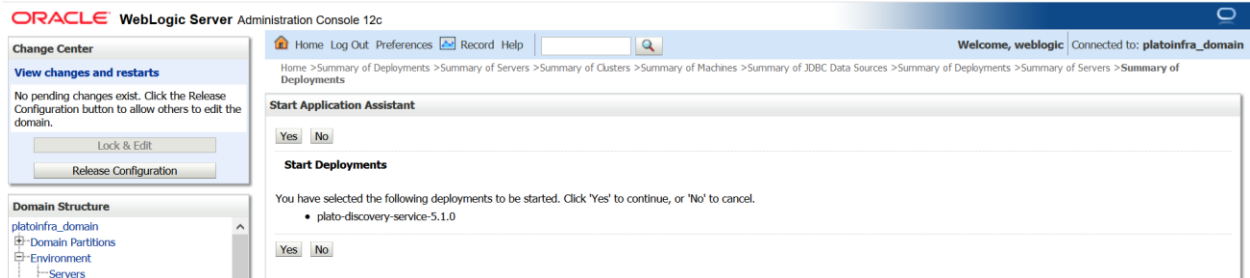

### 12. Now you should see status as **Active in the state column.**

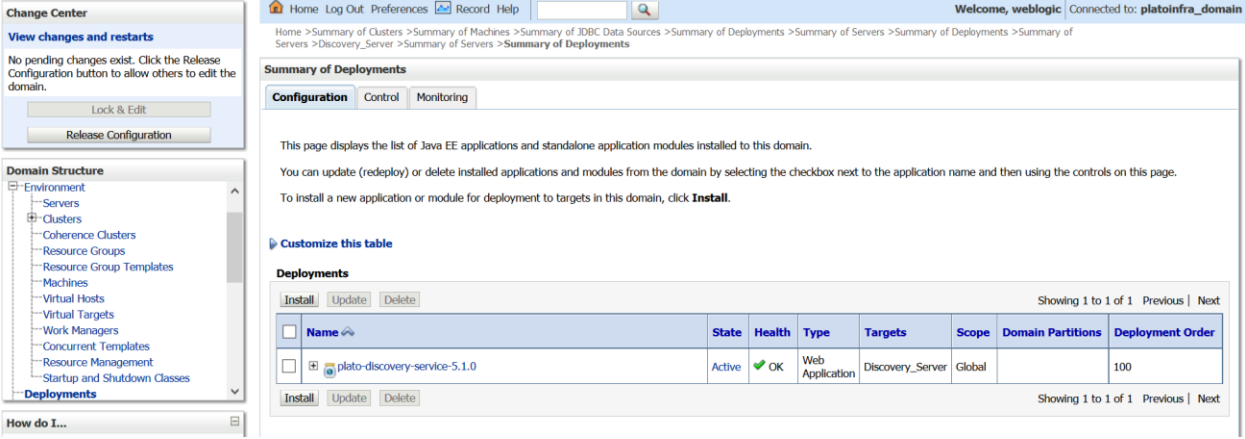

## <span id="page-35-0"></span>**1.6 How to Restart Servers**

1. Go to **Environment** -> **Servers**.

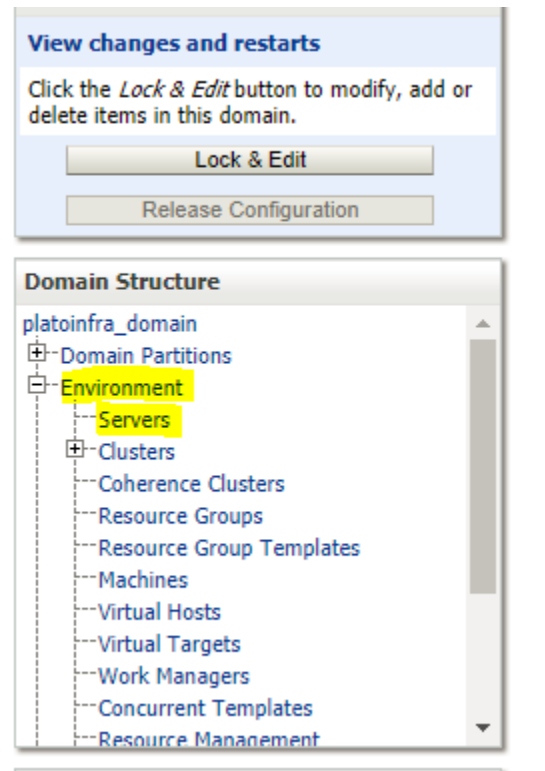

### 2. Click on **Control** tab.

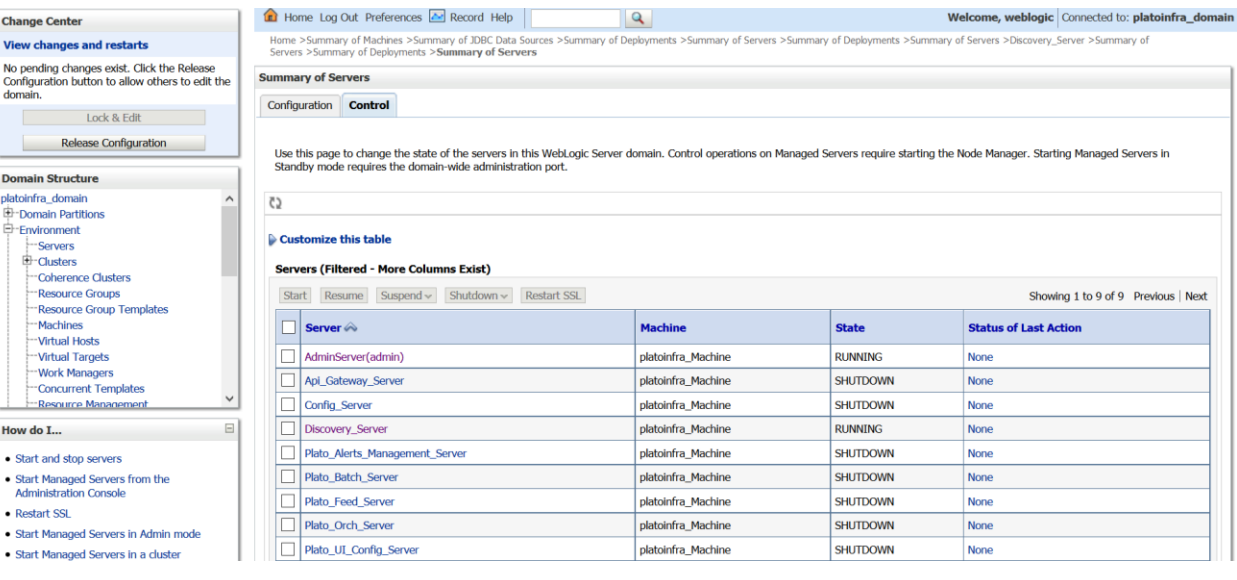

### 3. select servers to **shutdown**

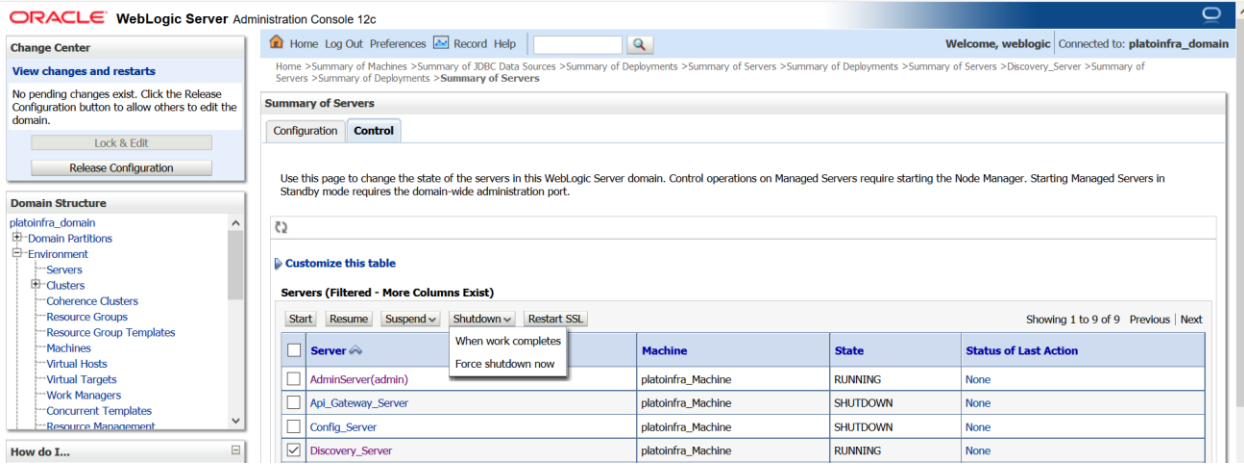

### **4.** Click **yes** to confirm shutdown.

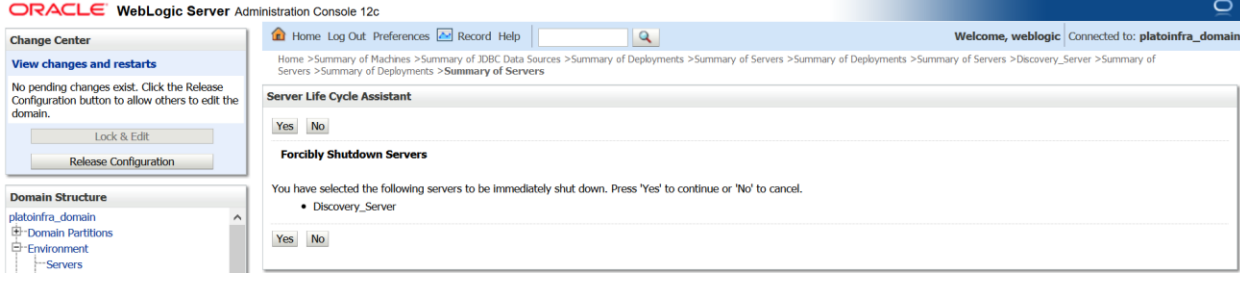

5. You should see status as shown below

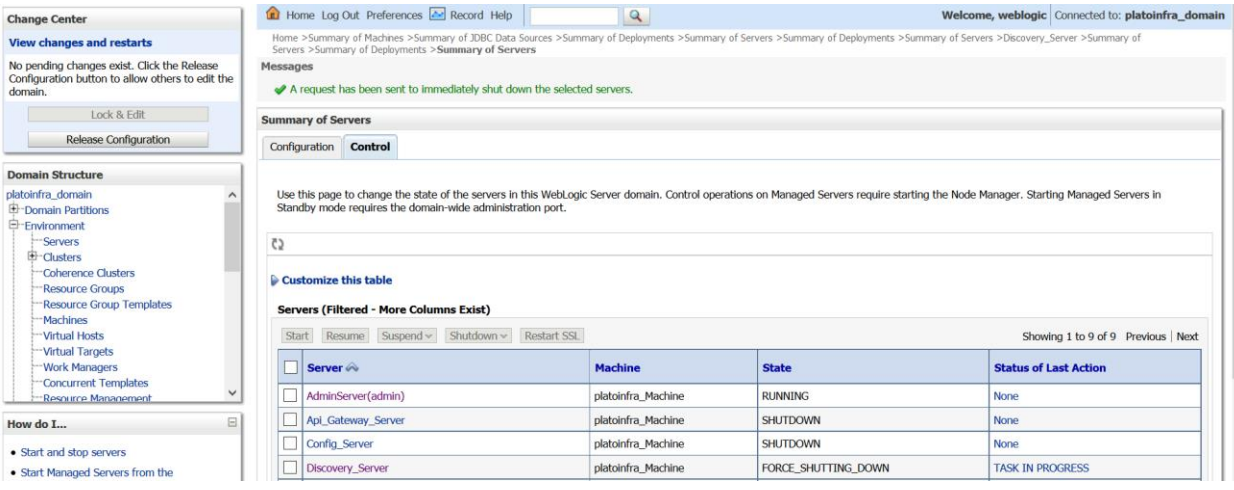

### 6. Once **shutdown** is completed, go to control and select the servers to **start** and click on **yes** to **confirm** action.

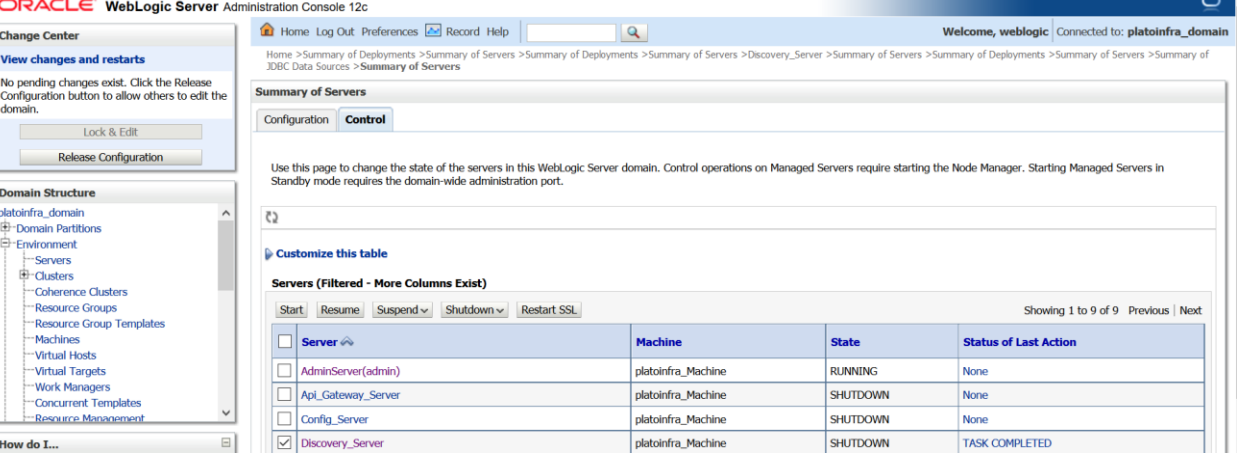

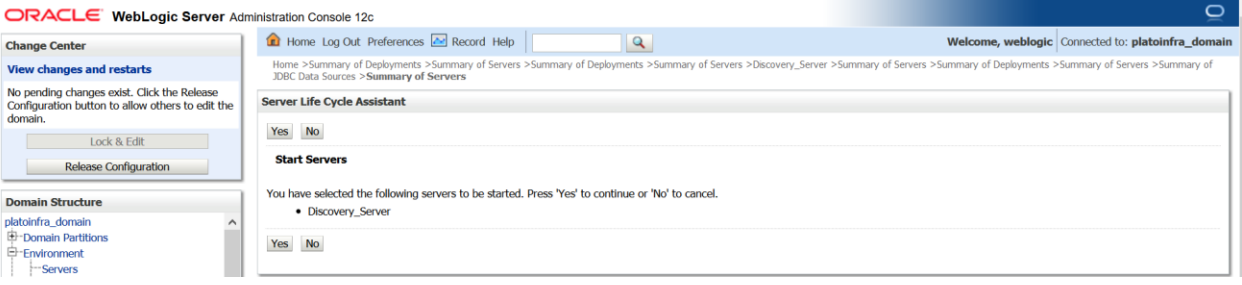

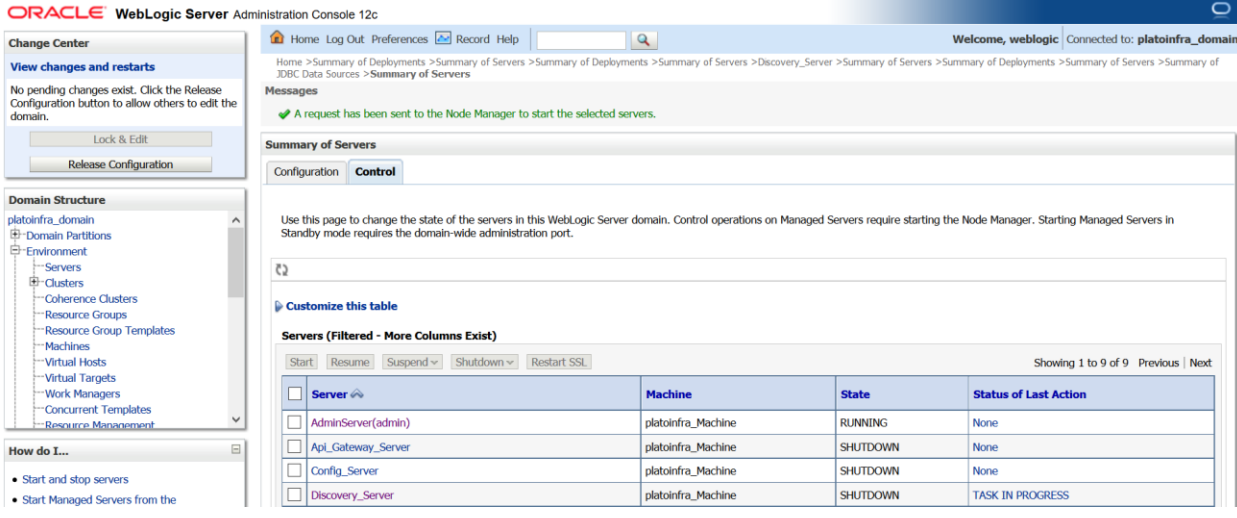

### 7. When all requested servers are running, go to deployments and check if deployments are in active state.

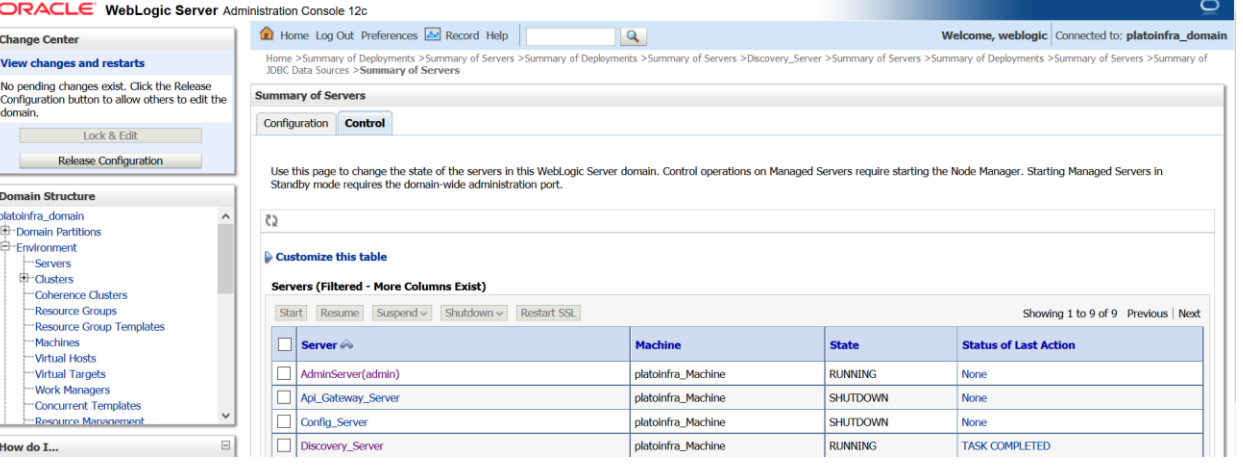

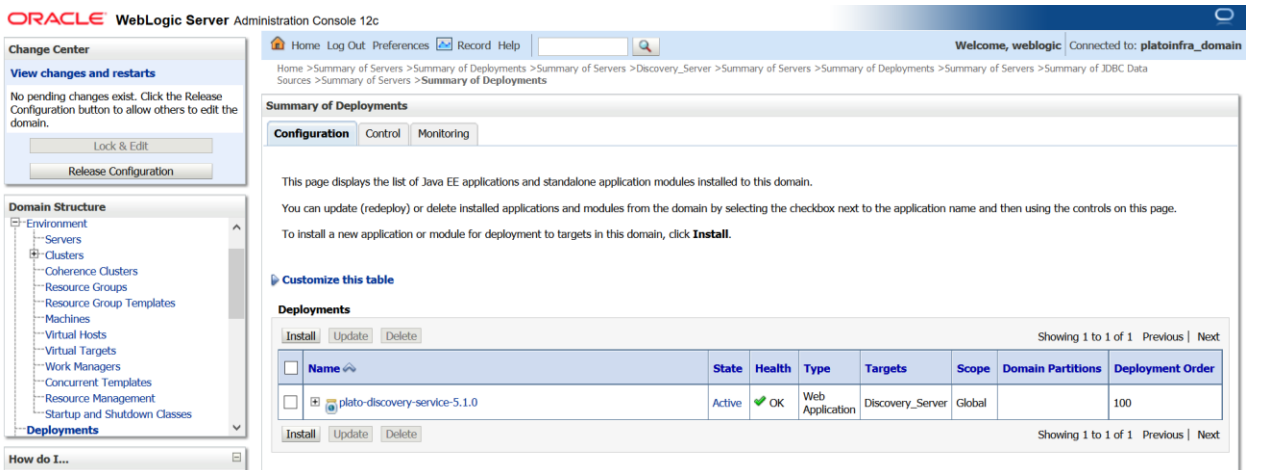

 $\overline{\phantom{a}}$ 

Doma<br> $\frac{\Box}{\Box}$ -En

1

# <span id="page-39-0"></span>**1.7 How to check port No**

Please follow below steps to check port no's:-

- 1. Login to WebLogic console using user id and password.
- 2. Click on **Environment** and **Server.**

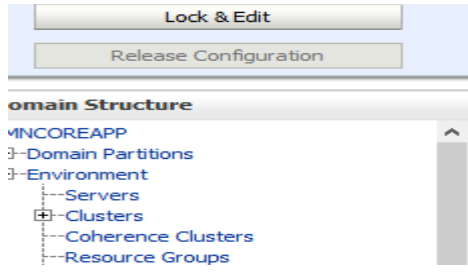

3. Under Servers (Filtered - More Columns Exist) section you will be able to see all the server listed.

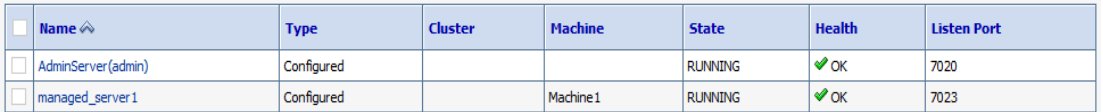

# <span id="page-39-1"></span>**1.8 Weblogic Embedded LDAP Setup**

The following changes are to be made for configuring the Weblogic-Embedded LDAP server for PLATO.

### <span id="page-39-2"></span>**1.8.1 Steps to configure weblogic LDAP**

1) Open the admin console for the weblogic . Click on domain name in left panel.

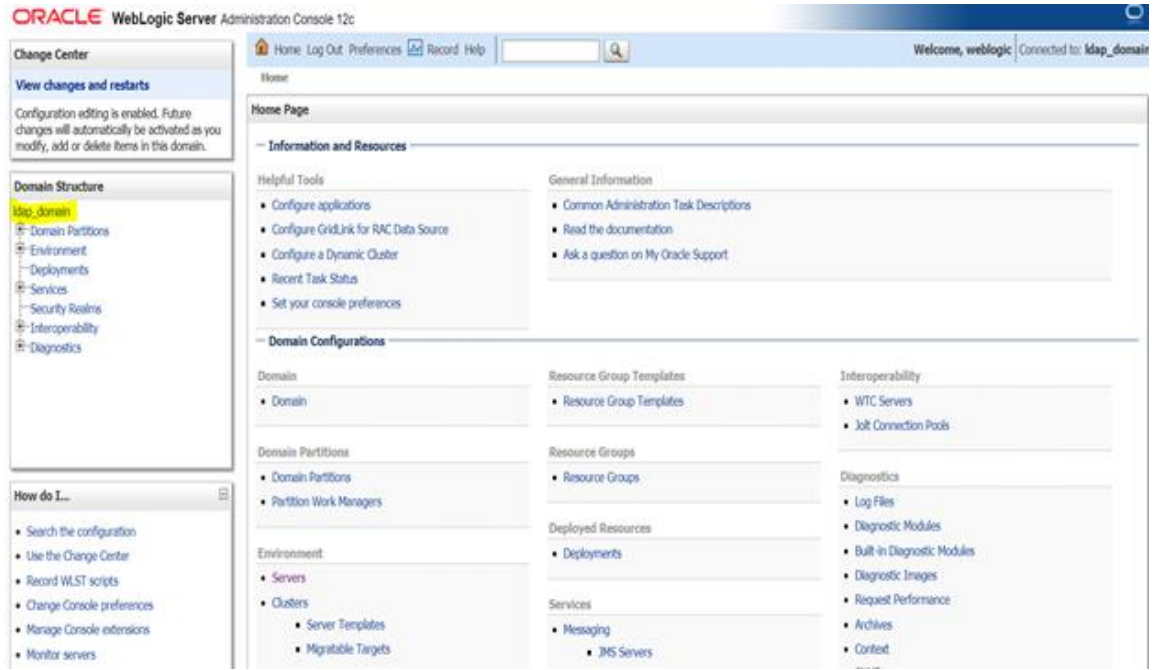

2) Under Settings for Idap\_domain, click on "Security" tab and then on "Embedded LDAP" tab.<br>
ORACLE WebLogic Server Administration Console 12c

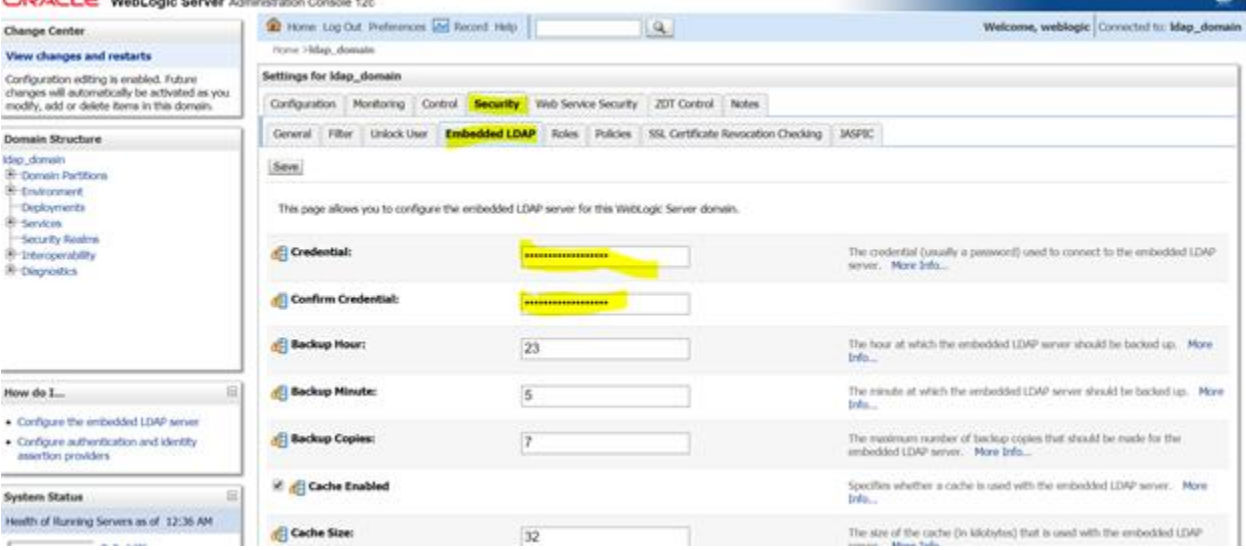

3) Here you can set the credentials for Weblogic Embedded LDAP store. This is will be needed in the "Security Config" table.

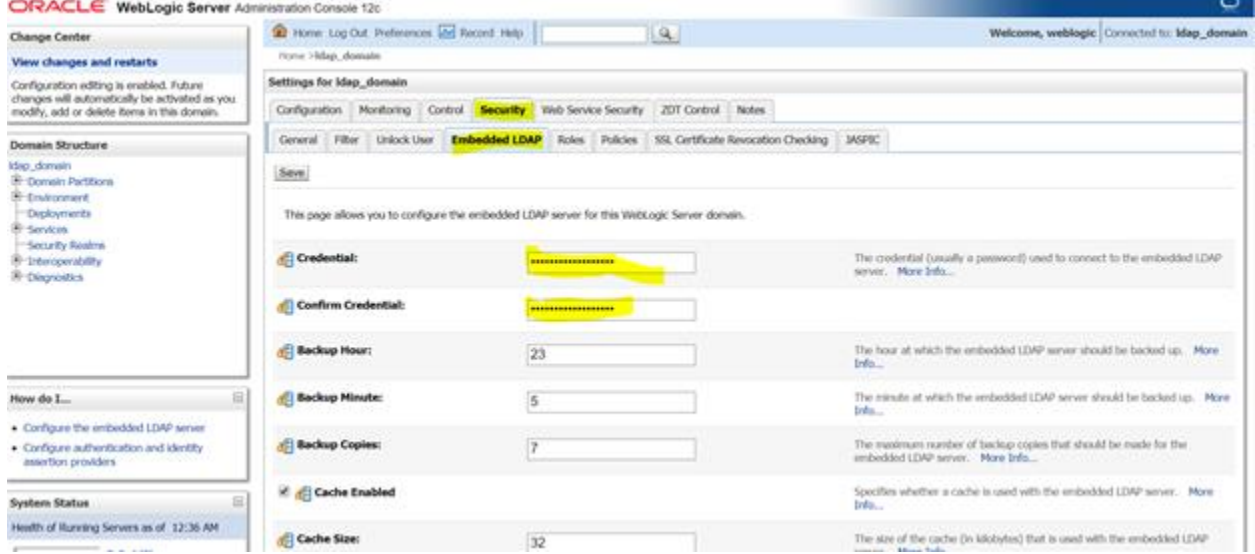

## <span id="page-41-0"></span>**1.8.2 Creating Users**

1) In the side panel, click on "Security Realms" and in the subsequent "Summary of Security Realms" window click on "myrealm".

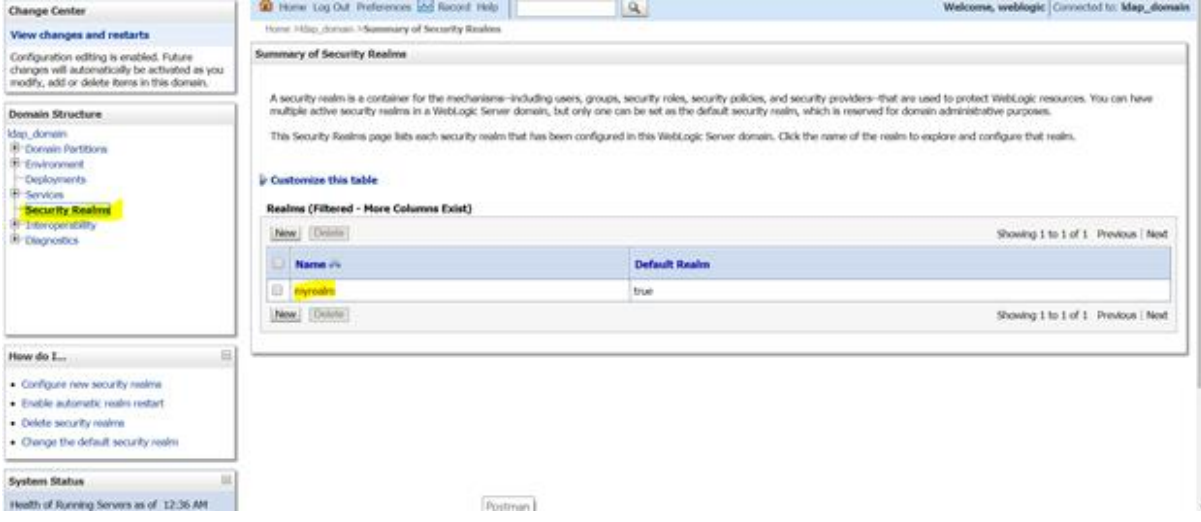

2) Under "Settings for myrealm", click on "Users and Groups" and then on "Groups" tab. Click

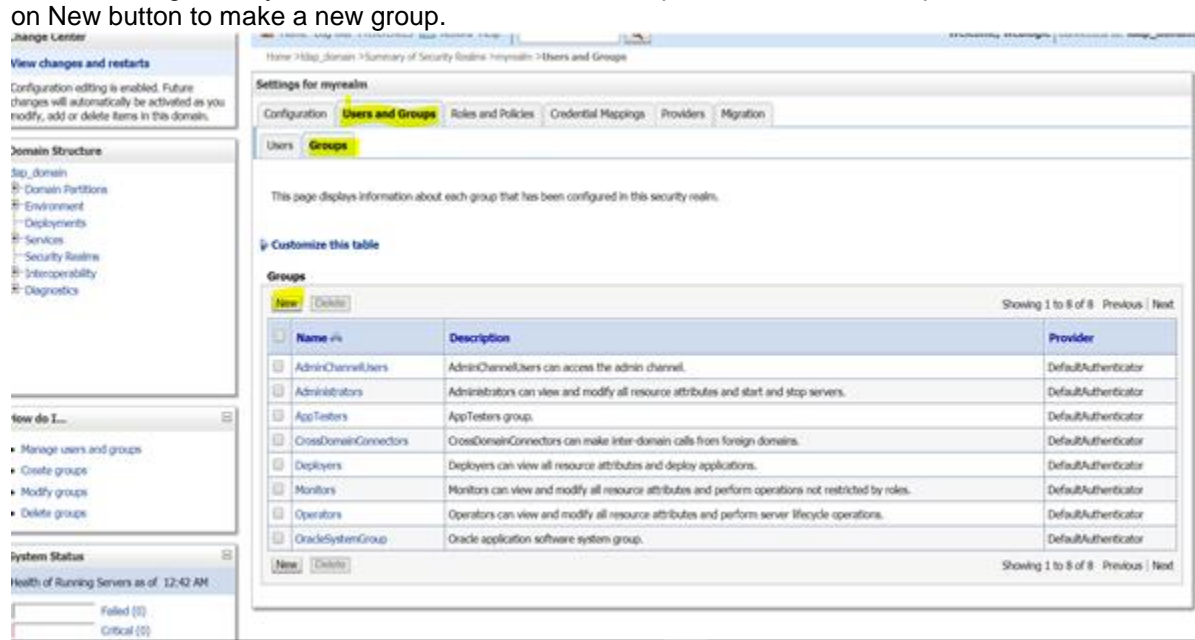

### 3) Add the relevant details and click on OK. The new group will be created.

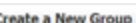

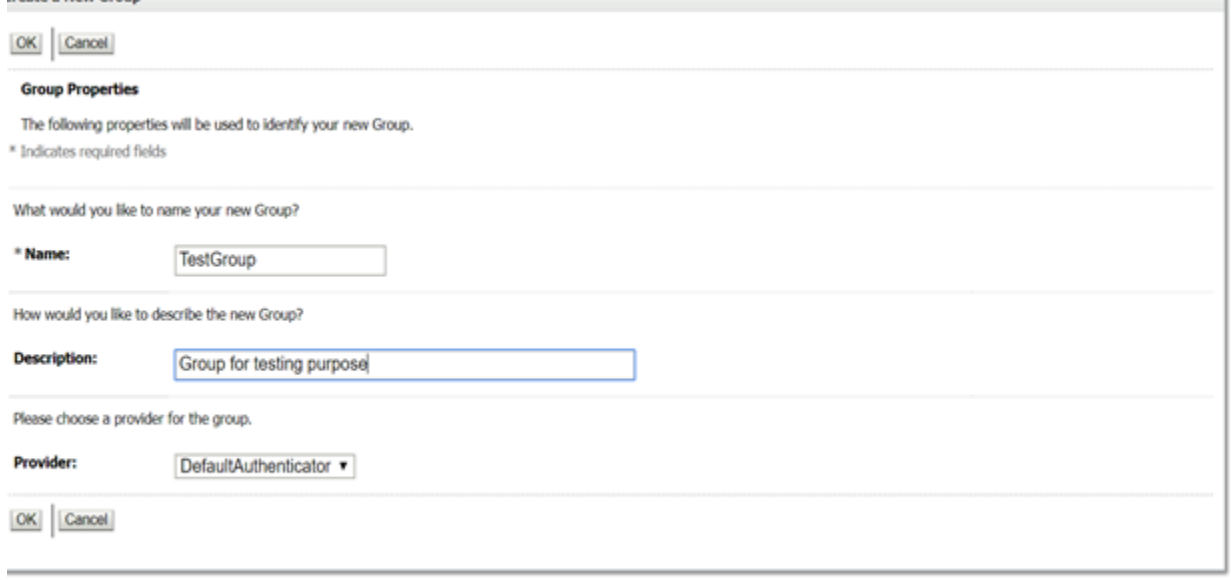

4) Now to create user click on "Users" tab and click on New button.

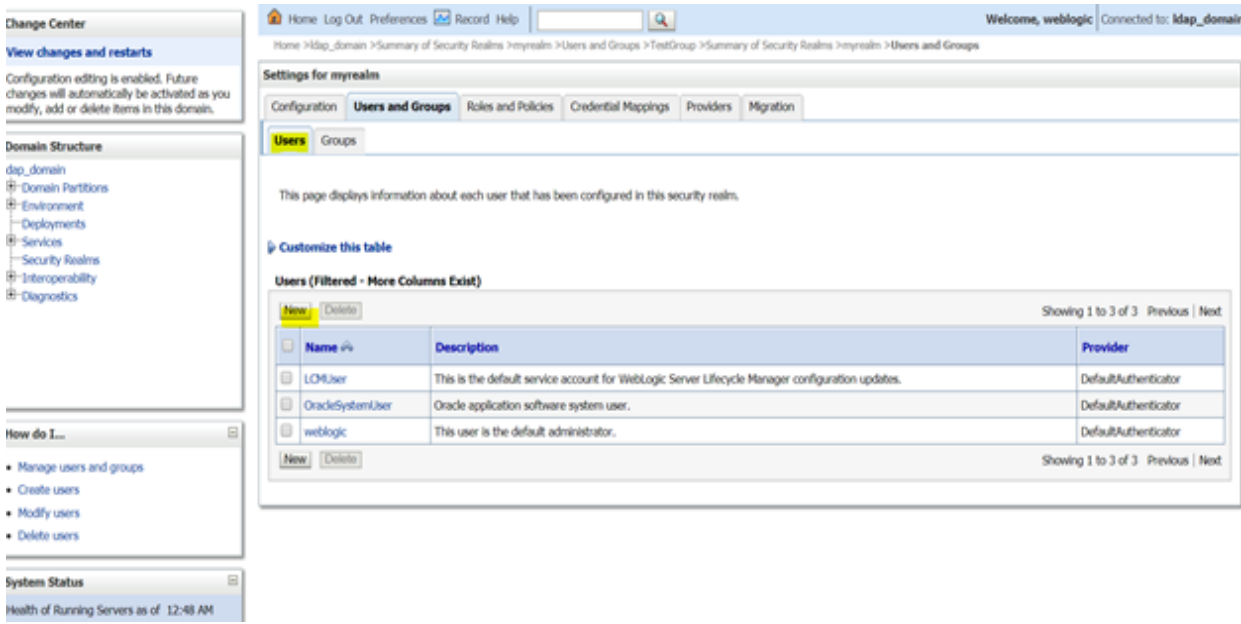

5) Enter the required details for the user. After completing click on OK. The user will be created.

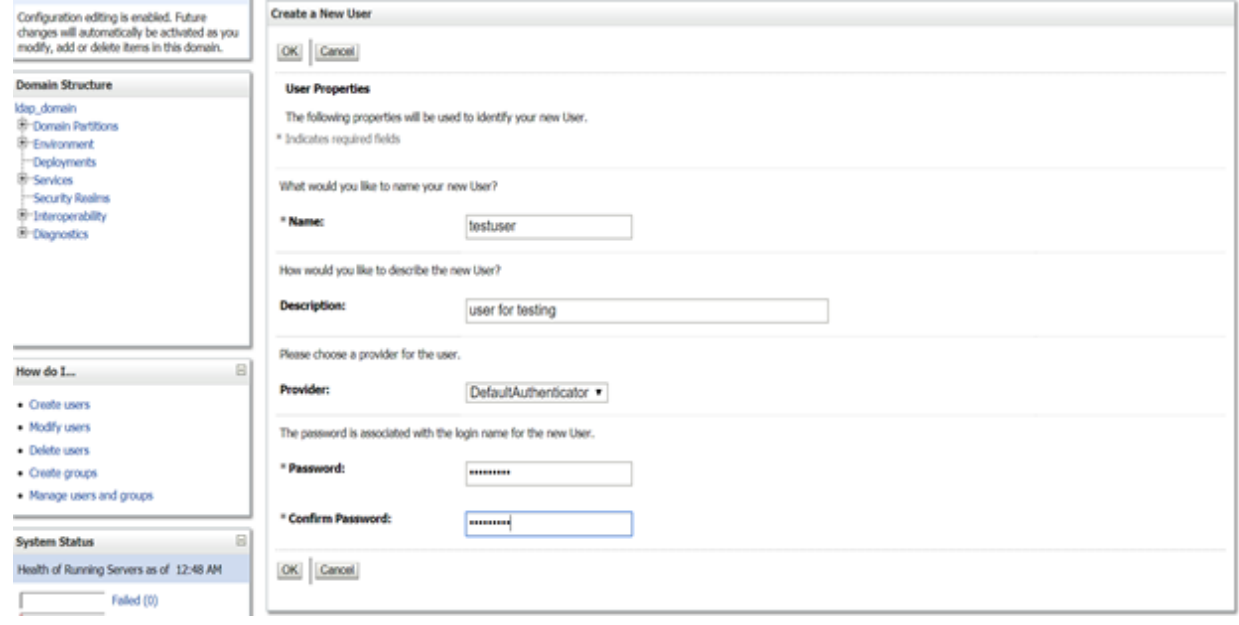

6) Now to assign the newly created user to some group, click on the newly created user.

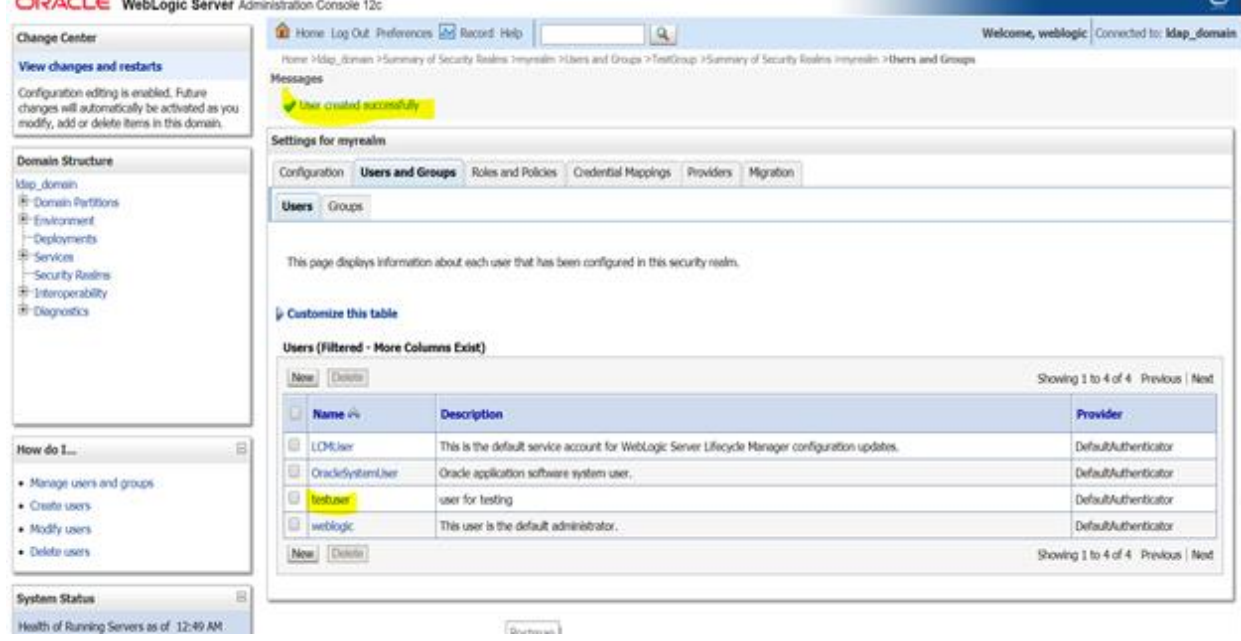

7) Now under "Setting for testuser"(or whatever your user's name is) window, click on "Groups" tab.

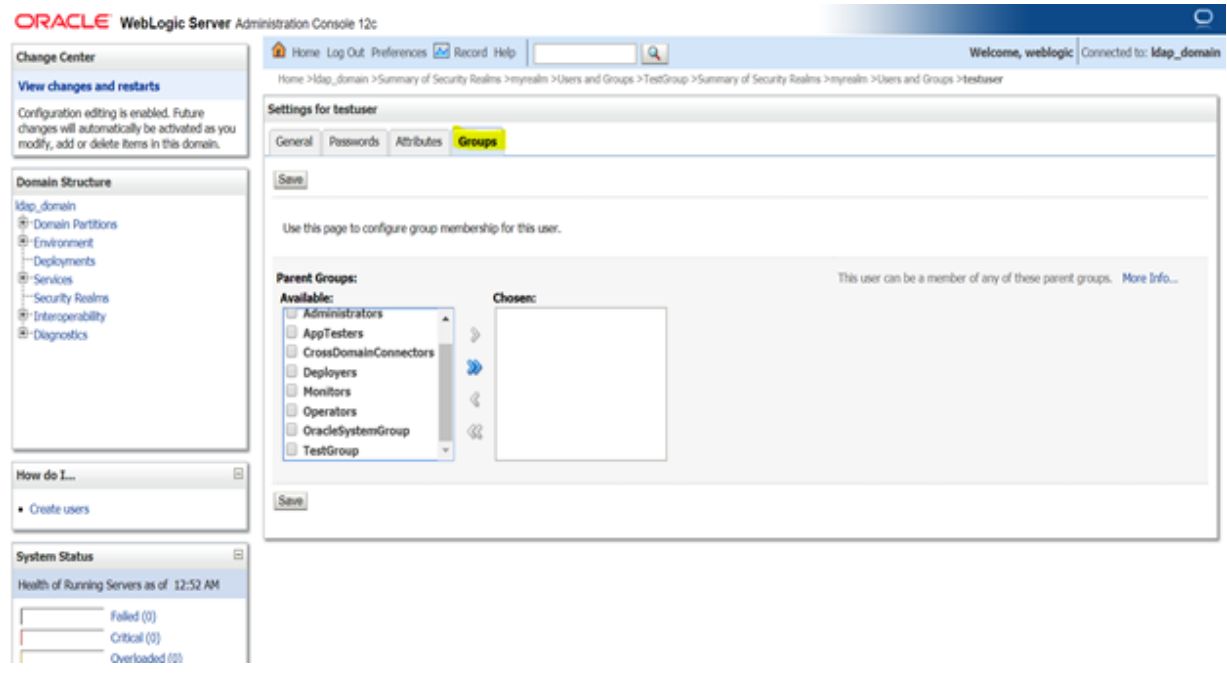

8) Select the groups you want to assign to the user and click on single right button as shown below.

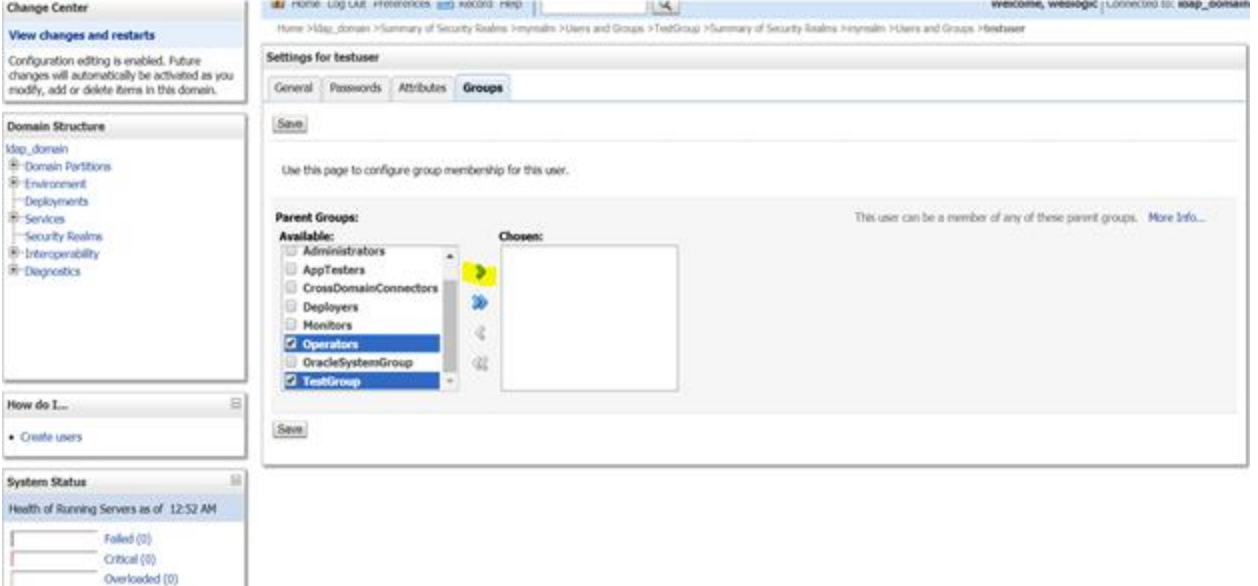

### 9) Now click on Save.

Vitersing (0)  $\alpha(x)$ 

s

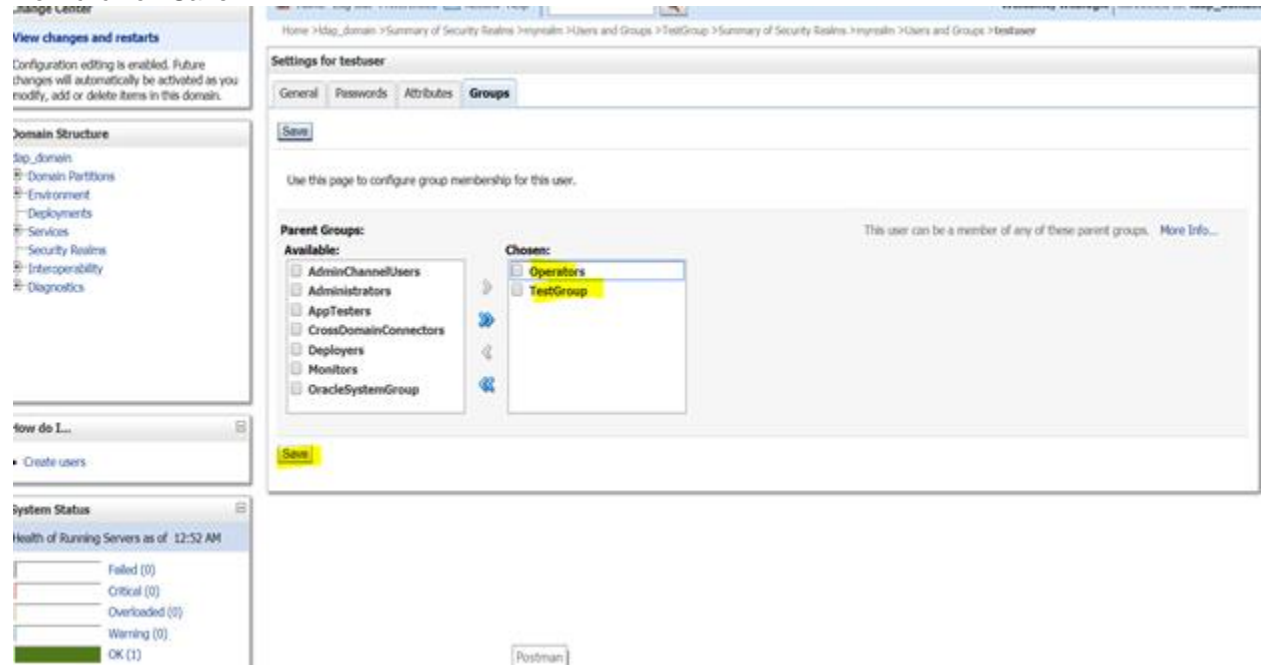

### <span id="page-45-0"></span>**1.8.3 Plato's "Security Config" table Entries**

Connection details for the embedded LDAP of weblogic(assuming the admin server is running on 10.99.99.10:7001) are as follows:

### **Connection Details:**

**URL**: ldap:// 10.99.99.10:7001 (admin server url and admin server port) **Server Base**: dc={DOMAIN\_NAME} ( in our case it would be dc=ldap\_domain) **User Search Base**: ou=people,ou=myrealm **Server User**: cn=admin

**Server Credentials**: As setup in step Point 3 under 1.8.1

### **Security Config Table Entries:**

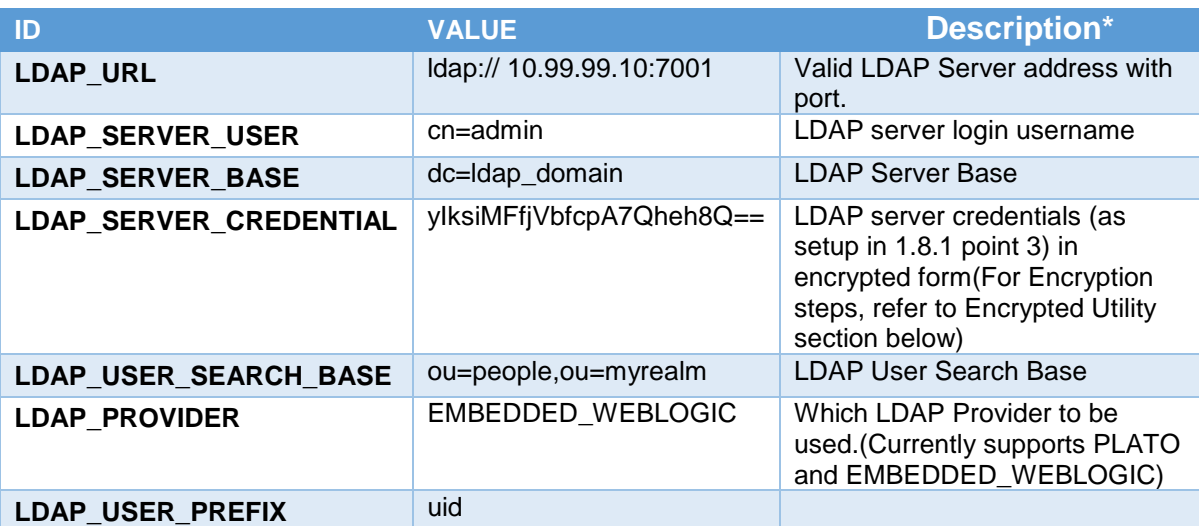

*(\*Description column is only for understanding of the user, this particular column is not present in the Security Config Table. )*

### **Encryption Utility:**

Using Plato encryption utility administrators can generate encrypted password for inputted salt.

Usage :

```
java –jar plato-security-toolkit-5.1.1.jar
Enter pass phrase : << your password>>
Enter Salt : << your salt for password>>
Encrypted Password: <<Output>>
```
The output obtained above should be entered as value in the SECURITY\_CONFIG table for property "**LDAP\_SERVER\_CREDENTIAL**"

After completing the Weblogic and SECURITY\_CONFIG configuration, restart the domain's admin server and any Plato deployed applications.

## <span id="page-46-0"></span>**1.9 Oracle Analytic Server Setup**

### <span id="page-46-1"></span>**1.9.1 Prerequisite**

- Machine should have Java JDK1.8.0\_241 has installed.
- Oracle Analytics Server 5.5.0

### <span id="page-46-2"></span>**1.9.2 Starting BI Server**

- 1. Start the weblogic server & analytics server
- 2. Check the weblogic console whether analytics server is running

## <span id="page-47-0"></span>**1.9.3 Upload BI Reports**

- 1. Login to the Analytics server console
- 2. Open the OSDC and check for the report Catalog object \{unzip folder}\REP\{reportfilename}.xdrz or any other Catalog objects listed below

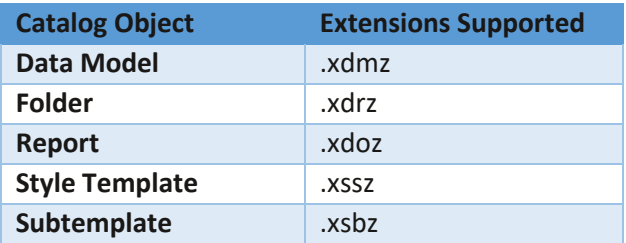

3. Upload the catalog object to Analytics Server.

## <span id="page-47-1"></span>**1.9.4 Test BI Reports**

- 1. Open the application and go the Reports section of the application
- 2. Choose the report generation criteria e.g Start Date, End Date
- 3. Choose the format of the report
- 4. Generate the report
- 5. If the format of the report selected is PDF, a PDF report should have generated.